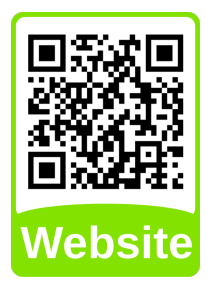

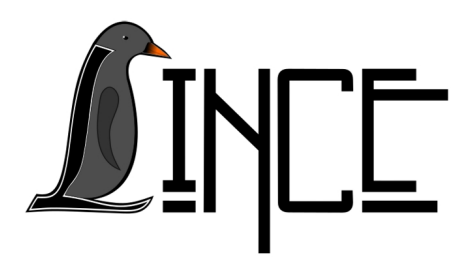

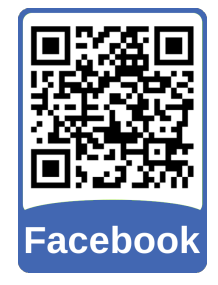

# **Tutorial Google Agenda**

*Autor(es)* Virgínia Colares

*Colaborador(es) Orientador(es)* Everton W. Bocca

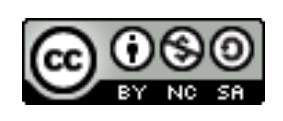

*18 de setembro de 2020*

# **Sumário**

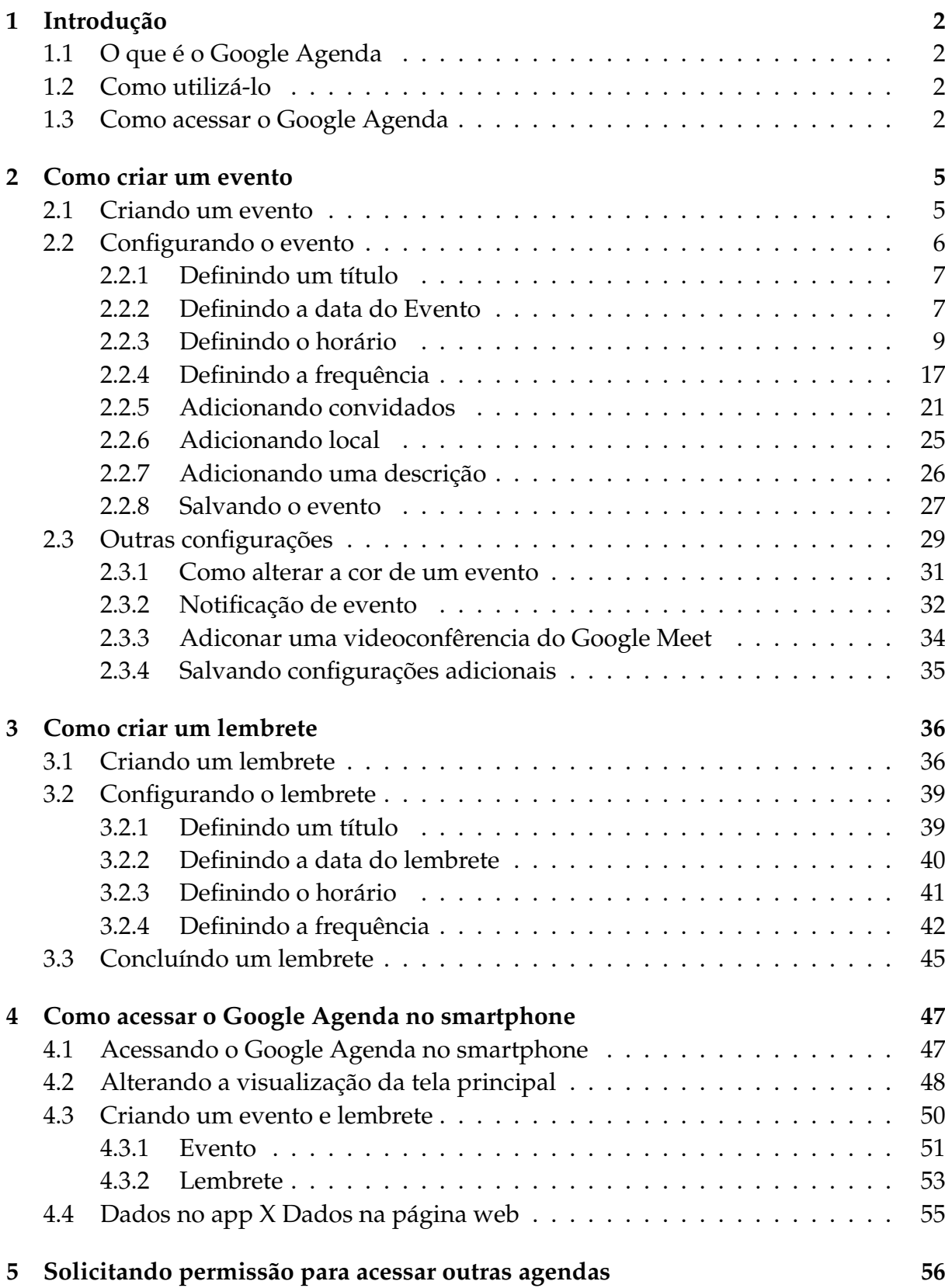

# <span id="page-2-0"></span>**1 Introdução**

# <span id="page-2-1"></span>**1.1 O que é o Google Agenda**

O Google Agenda é um serviço online desenvolvido e oferecido gratuitamente pela Google. Nele é possível que você adicione eventos e lembretes, e também compartilhar com as pessoas eventos públicos, entre outros.

# <span id="page-2-2"></span>**1.2 Como utilizá-lo**

Para utilizá-lo é necessário possuir uma conta do Google, ou seja, um email do Gmail (há um tutorial no site ensinando como criar uma conta, disponível em:

```
<https://www.ufsm.br/laboratorios/lince/
tecnologia-da-informacao-e-comunicacao>
```
Qualquer alteração que fizeres no Google Agenda ficará salvo na sua conta, mesmo que você acesse de dispositivos diferentes.

Neste tutorial, será ensinado como criar eventos e lembretes, englobando suas características.

## <span id="page-2-3"></span>**1.3 Como acessar o Google Agenda**

Para acessar o Google Agenda, acesse o site [<https://calendar.google.com/calendar](https://calendar.google.com/calendar/r)/ [r>](https://calendar.google.com/calendar/r) e se você não estiver logado uma tela igual a da Figura [1.1](#page-2-4) aparecerá, nela clique na opção **Fazer login**, indicada pela seta na Figura [1.1.](#page-2-4)

<span id="page-2-4"></span>Figura 1.1 – Tela de Login do Google Agenda

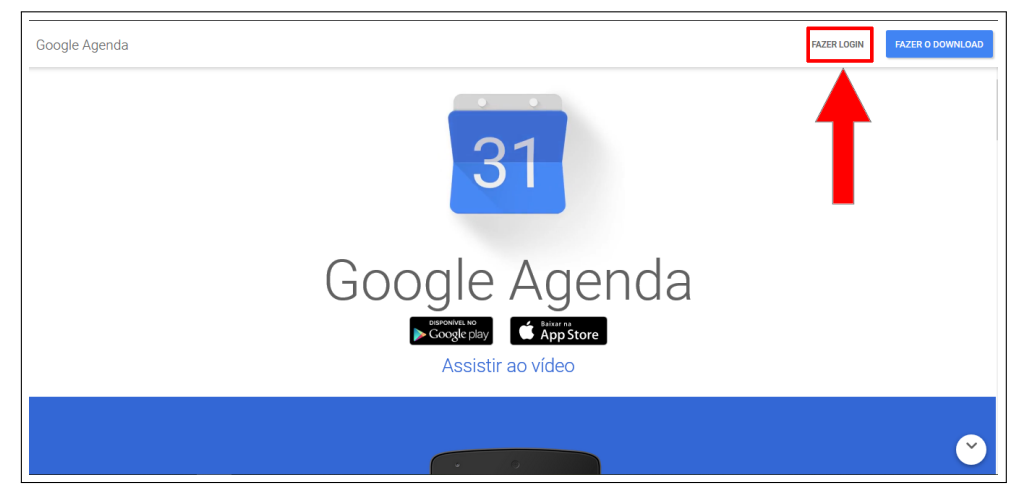

Fonte: Acervo da Unidade

Com isso o Google vai lhe redirecionar para outra página, nela você deve preencher com o seu endereço de e-mail no campo destacado na Figura [1.2](#page-3-0) e clicar em **Próxima**.

<span id="page-3-0"></span>Figura 1.2 – Logando no Google Agenda

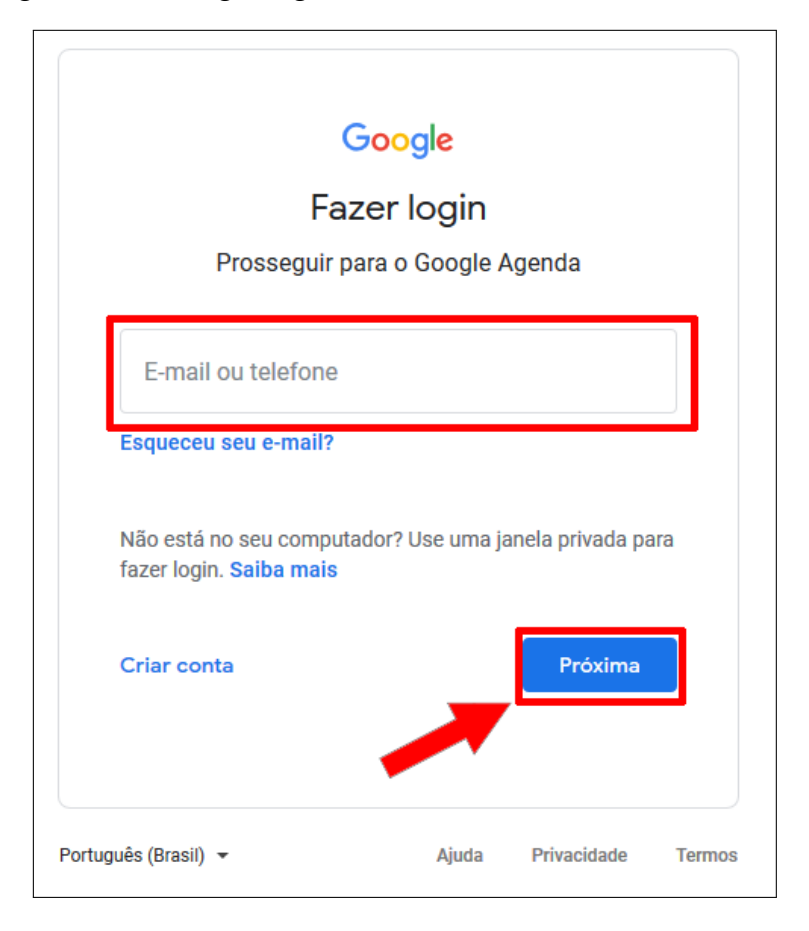

Fonte: Acervo da Unidade

E, para finalizar na página seguinte digite a senha da sua conta e clique em **Próxima**, conforme destacado na Figura [1.3.](#page-4-0)

<span id="page-4-0"></span>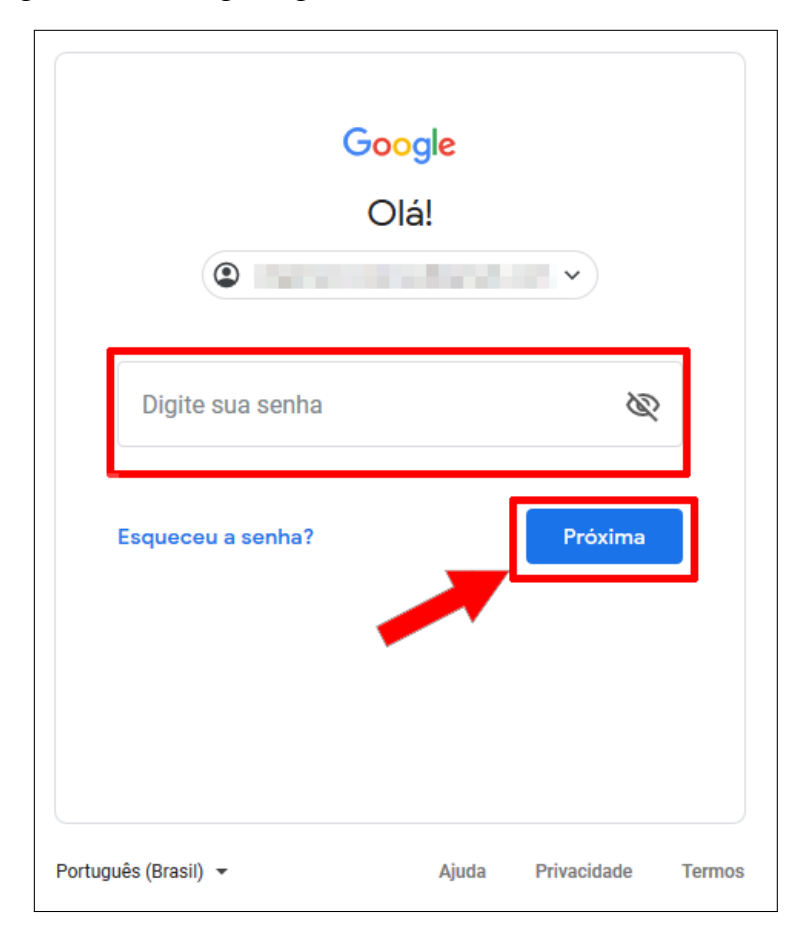

Figura 1.3 – Logando no Google Agenda

Fonte: Acervo da Unidade

Finalizados esses passos você sera redirecionado para a página inicial do Google Agenda, exibida na Figura [1.4.](#page-4-1)

<span id="page-4-1"></span>Figura 1.4 – Logando no Google Agenda

|                                                                                | DOM.                | SEG. | TER. | QUA. | QUI. | SEX. | SÁB. | $\Omega$                 |
|--------------------------------------------------------------------------------|---------------------|------|------|------|------|------|------|--------------------------|
| $\leftarrow$ Criar                                                             | 23<br><b>GMT-03</b> | 24   | 25   | 26   | 27   | 28   | 29   |                          |
| Agosto de 2020<br>$\langle \rangle$                                            | $\hat{\phantom{a}}$ |      |      |      |      |      |      | Ø<br>$\hat{\phantom{a}}$ |
| s s<br>D<br>s<br>$\circ$<br>$\circ$<br>$\mathbf{r}$                            | 1 PM                |      |      |      |      |      |      |                          |
| 31<br>26<br>27<br>28<br>29<br>30<br>$\blacksquare$<br>$\overline{7}$<br>6<br>8 | 2 PM                |      |      |      |      |      |      | $\ddot{}$                |
| -15<br>12<br>13<br>14<br>11<br>20<br>21<br>22<br>19<br>16<br>18<br>17          | 3 PM                |      |      |      |      |      |      |                          |
| 26<br>27<br>28<br>29<br>23<br>25<br>24                                         | 4 PM                |      |      |      |      |      |      |                          |
| 30<br>31<br>$\sim$ 5<br>$\overline{2}$<br>$\overline{\mathbf{3}}$<br>4         | 5 PM                |      |      |      |      |      |      |                          |
| ည္း Pesquisar pessoas                                                          | 6 PM                |      |      |      |      |      |      |                          |
| Minhas agendas<br>$\hat{\phantom{a}}$                                          | 7 PM                |      |      |      |      |      |      |                          |
| $\checkmark$                                                                   | 8 PM                |      |      |      |      |      |      |                          |
| Contacts<br>п<br>$\sqrt{\phantom{a}}$ Lembretes                                | 9 PM                |      |      |      |      |      |      |                          |
| $\Box$ Tarefas                                                                 | <b>10 PM</b>        |      |      |      |      |      |      |                          |

Fonte: Acervo da Unidade

# <span id="page-5-0"></span>**2 Como criar um evento**

### <span id="page-5-1"></span>**2.1 Criando um evento**

Criar um evento é bem simples e há dois modos de fazer ambos serão descritos abaixo:

**1º MODO** - No menu lateral esquerdo do Google Agenda clique no botão **+ Criar**, como exibido na Figura [2.1.](#page-5-2)

<span id="page-5-2"></span>Figura 2.1 – Criando um evento

| 24 Agenda<br>$\equiv$ |                |    |       |                     |    |                |    |   | Hoje          | $\langle \quad \rangle$ | Аç |
|-----------------------|----------------|----|-------|---------------------|----|----------------|----|---|---------------|-------------------------|----|
|                       |                |    | Criar |                     |    |                |    |   |               | DOM.<br>23              |    |
|                       |                |    |       | Agosto de 2020      |    | ≺              | ⋟  | A | <b>GMT-03</b> |                         |    |
|                       | D              | S  | т     | Q                   | Q  | s              | s  |   | 1 PM          |                         |    |
|                       | 26             | 27 | 28    | 29                  | 30 | 31             | 1  |   |               |                         |    |
|                       | $\overline{2}$ | 3  | 4     | 5                   | 6  | $\overline{7}$ | 8  |   | 2 PM          |                         |    |
|                       | 9              | 10 | 11    | 12                  | 13 | 14             | 15 |   | 3 PM          |                         |    |
|                       | 16             | 17 | 18    | 19                  | 20 | 21             | 22 |   |               |                         |    |
|                       | 23             | 24 | 25    | 26                  | 27 | 28             | 29 |   | 4 PM          |                         |    |
|                       | 30             | 31 | 1     | $\overline{2}$      | 3  | 4              | 5  |   | 5 PM          |                         |    |
|                       |                |    |       | 음 Pesquisar pessoas |    |                |    |   | 6 PM          |                         |    |
|                       |                |    |       | Minhas agendas      |    |                |    |   | 7 PM          |                         |    |

Fonte: Acervo da Unidade

Após isso, uma aba será aberta no dia e horário em que você está criando esse evento. Nessa aba você tem a opção de criar e especificar o evento, isso será descrito daqui a pouco.

Figura 2.2 – Criando um evento

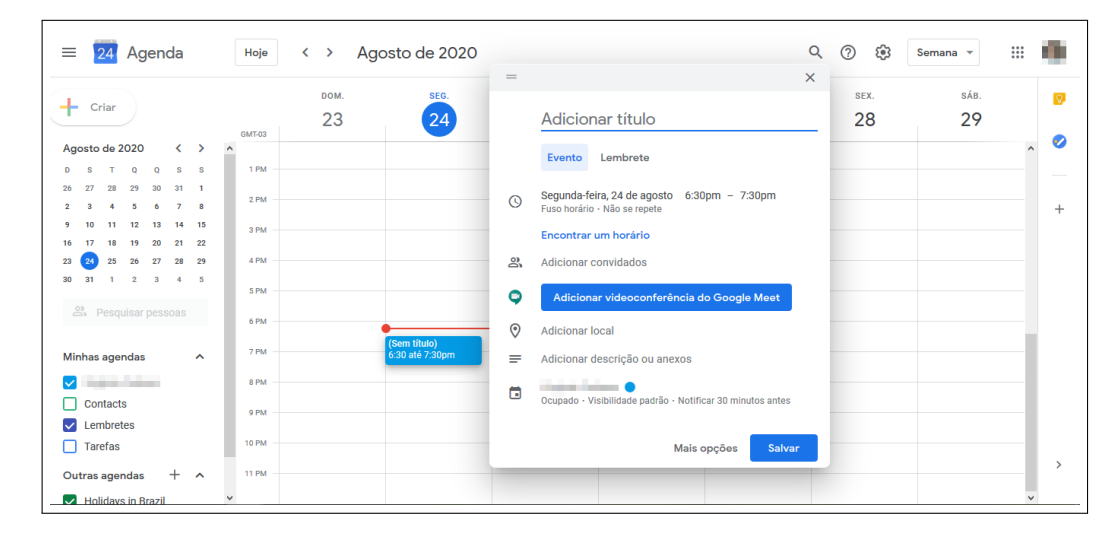

Fonte: Acervo da Unidade

**2º MODO** - Identifique na página inicial do Google Agenda o dia do evento que você quer adicionar (por exemplo: quero adicionar um evento no dia 27 de agosto às 13h) e clicar com o botão esquerdo do mouse na área correspoendente ao dia e horário, ao clicar uma aba será aberta lhe dando as opções de configurações de evento, como mostrado na Figura [2.3.](#page-6-1)

<span id="page-6-1"></span>Figura 2.3 – Criando um evento

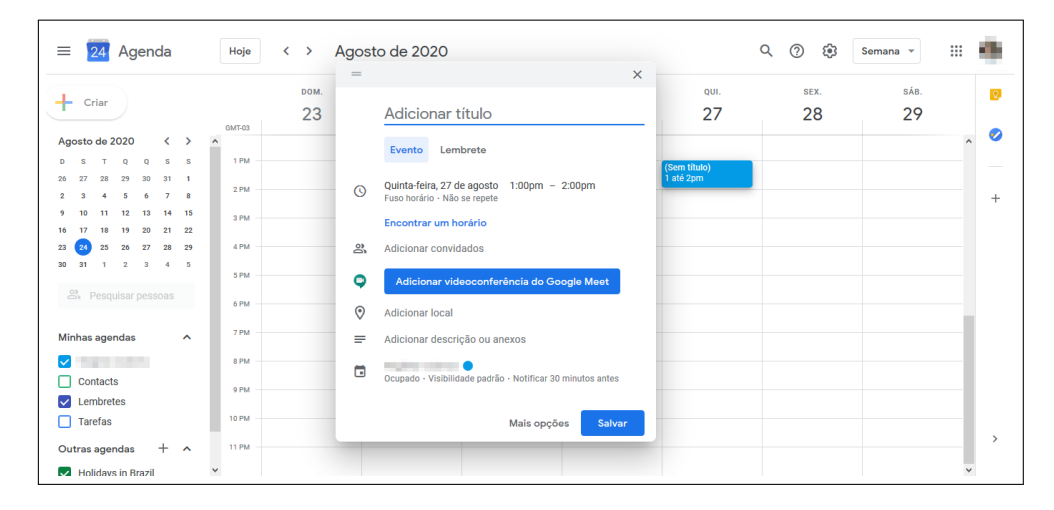

Fonte: Acervo da Unidade

#### <span id="page-6-0"></span>**2.2 Configurando o evento**

Nesta seção será ensinado como configurar o evento, ou seja, adicionar horário, local, convidados, frequência e etc. Para siga os passos descritos na seção [2.1](#page-5-1) e depois faça os passos abaixo :

#### <span id="page-7-0"></span>**2.2.1 Definindo um título**

Para definir um título ao seu evento basta digitar o nome desejado na opção destacada na Figura [2.4.](#page-7-2)

<span id="page-7-2"></span>Figura 2.4 – Nomeando evento

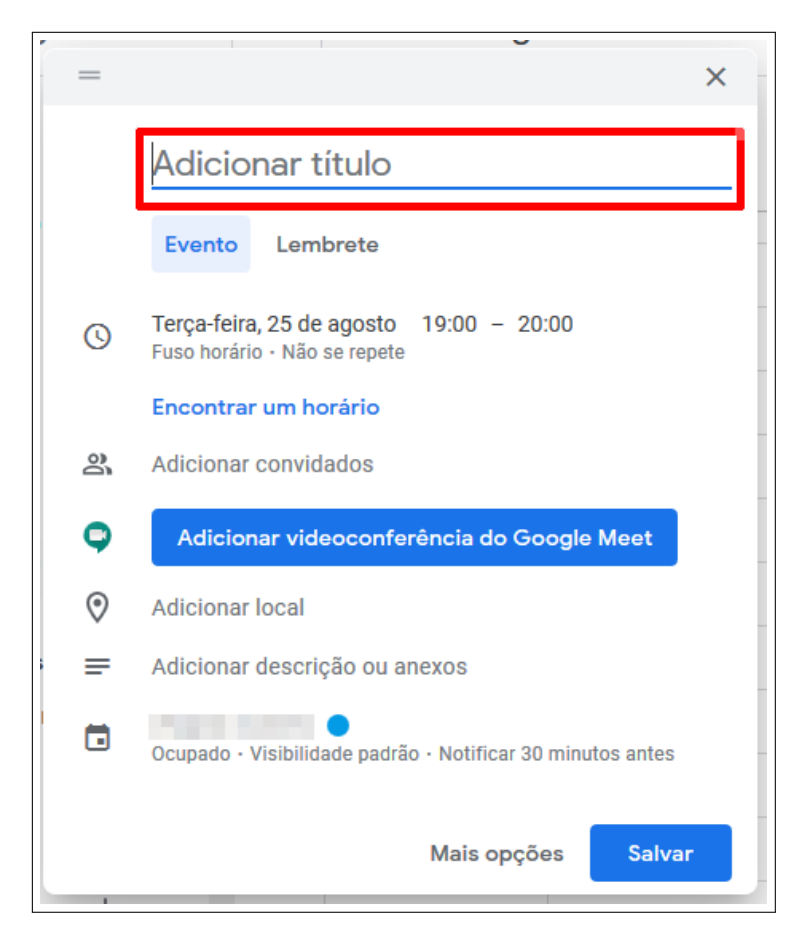

Fonte: Acervo da Unidade

#### <span id="page-7-1"></span>**2.2.2 Definindo a data do Evento**

Para definir a data esteja com as configurações de evento aberto e clique na opção destacada da Figura [2.5.](#page-8-0)

<span id="page-8-0"></span>Figura 2.5 – Definindo a data

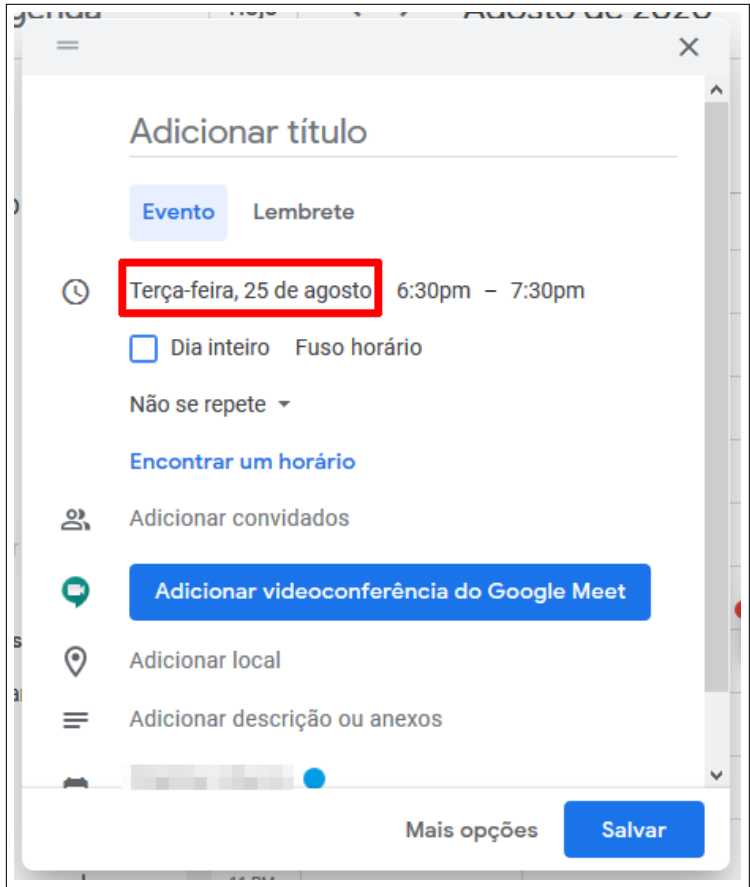

Fonte: Acervo da Unidade

Após isso uma aba será aberta exibindo um pequeno calendário, nele escolha a data desejada (você pode navegar pelas setas destacadas na Figura [2.6](#page-9-1) para passar para os meses seguintes). Para definir a data desejada apenas clique com o botão esquerdo do mouse sobre ela.

<span id="page-9-1"></span>Figura 2.6 – Definindo a data

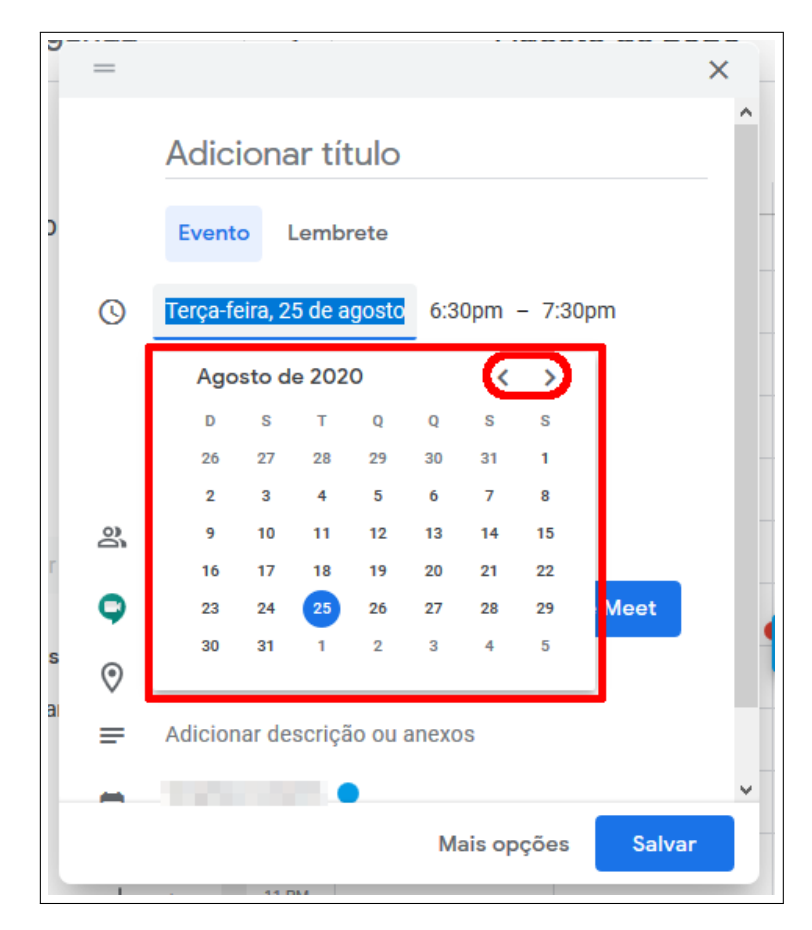

Fonte: Acervo da Unidade

E pronto! Data definida.

#### <span id="page-9-0"></span>**2.2.3 Definindo o horário**

Devemos definir o horário de começo e de término do evento, o Google Agenda como padrão define 1 (uma) hora de duração cada evento.

Para definir o horário de começo, clique na opção destacada na Figura [2.7.](#page-10-0)

<span id="page-10-0"></span>Figura 2.7 – Definindo horário

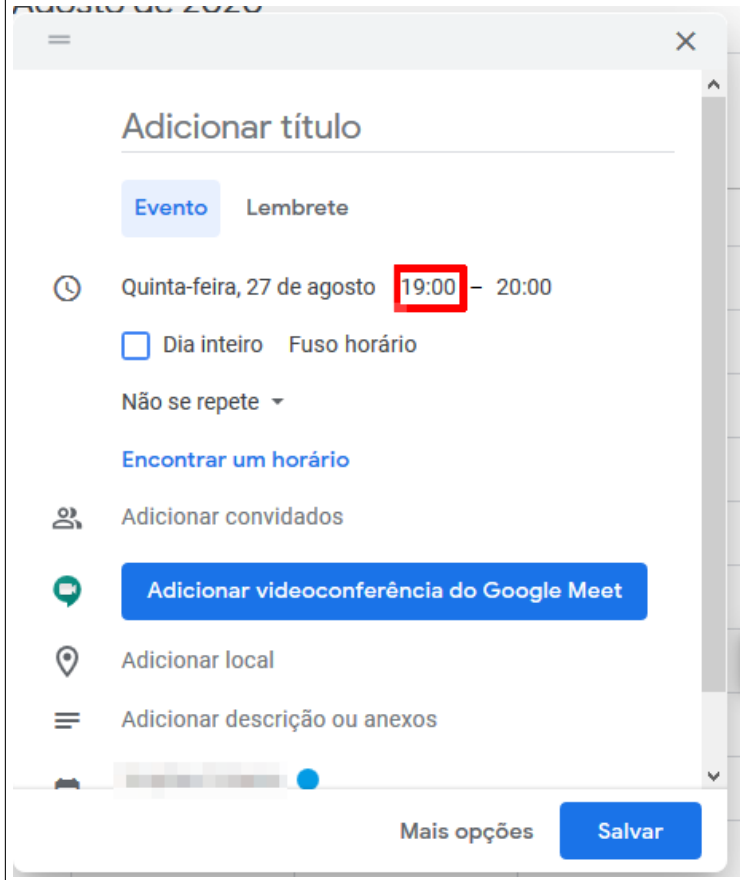

Fonte: Acervo da Unidade

Após isso uma aba será aberta lhe dando as opções de horário, como exibido na Figura [2.8,](#page-11-0) procure o horário desejado e clique sobre ele com o botão esquerdo do mouse.

<span id="page-11-0"></span>Figura 2.8 – Definindo horário

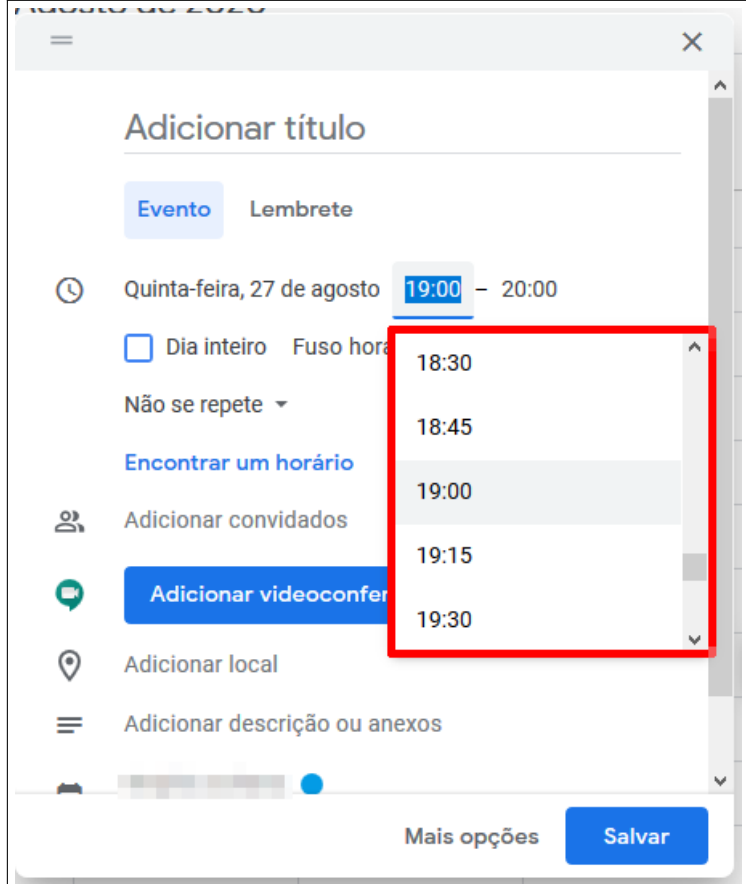

Fonte: Acervo da Unidade

Feito isso, vamos definir o horário de término do evento. Clique na opção destacada na Figura [2.9.](#page-12-0)

<span id="page-12-0"></span>Figura 2.9 – Definindo horário

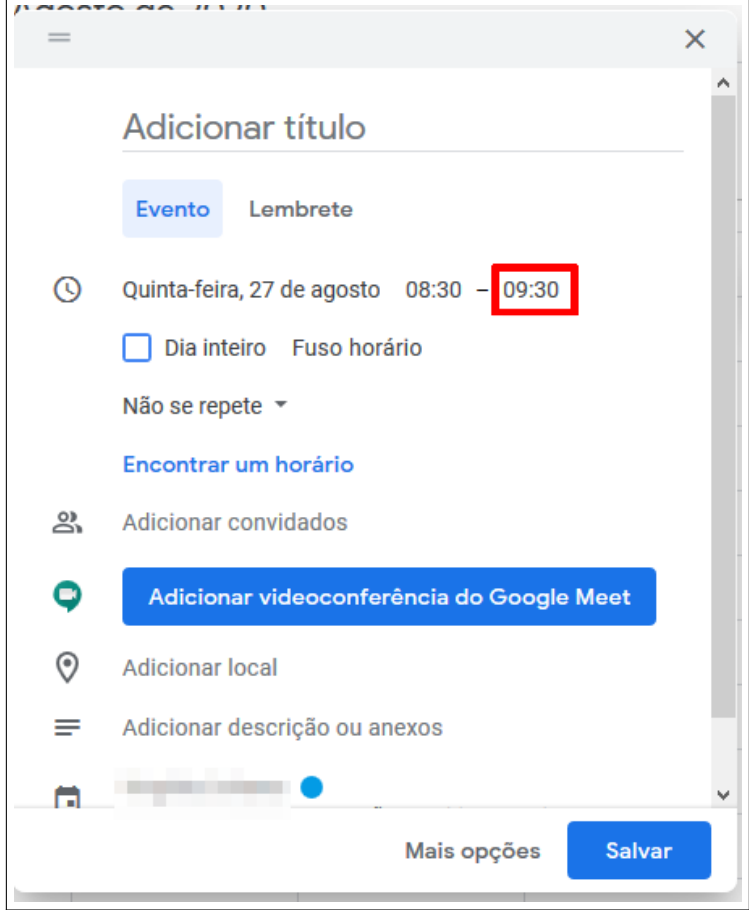

Fonte: Acervo da Unidade

Após isso uma aba será aberta lhe dando as opções de horário, como exibido na Figura [2.8,](#page-11-0) procure o horário desejado e clique sobre ele com o botão esquerdo do mouse.

Figura 2.10 – Definindo horário

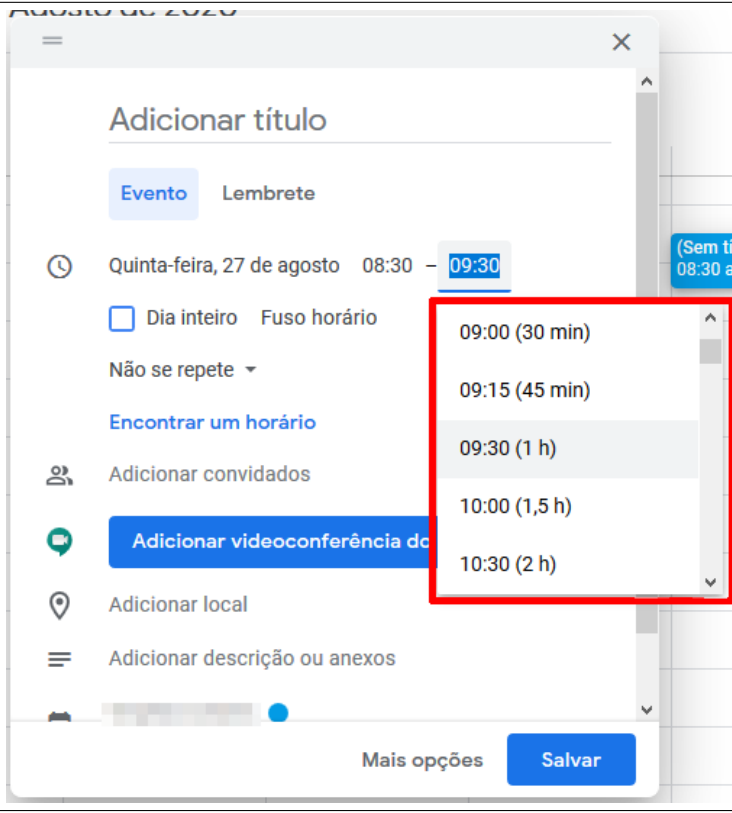

Fonte: Acervo da Unidade

E pronto! Horário definido.

Outras opções de horário:

Você pode definir o evento como o **dia inteiro**. Para isso basta marcar a caixa destacada na Figura [2.11.](#page-14-0)

<span id="page-14-0"></span>Figura 2.11 – Definindo horário

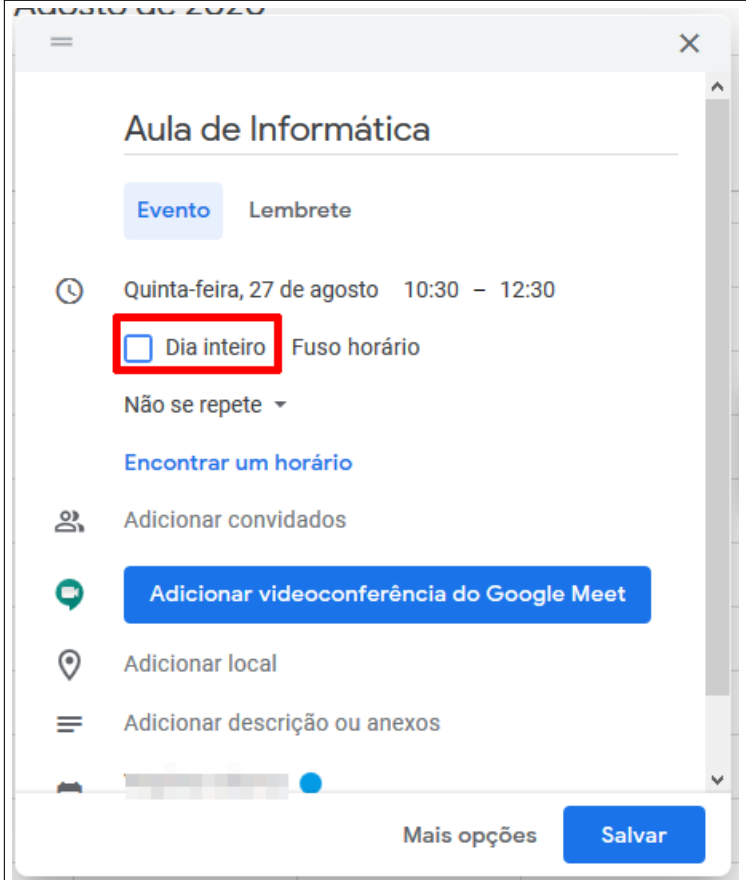

Fonte: Acervo da Unidade

Após fazer isso o evento ficará conforme exibido na Figura [2.12.](#page-15-0)

<span id="page-15-0"></span>Figura 2.12 – Definindo horário

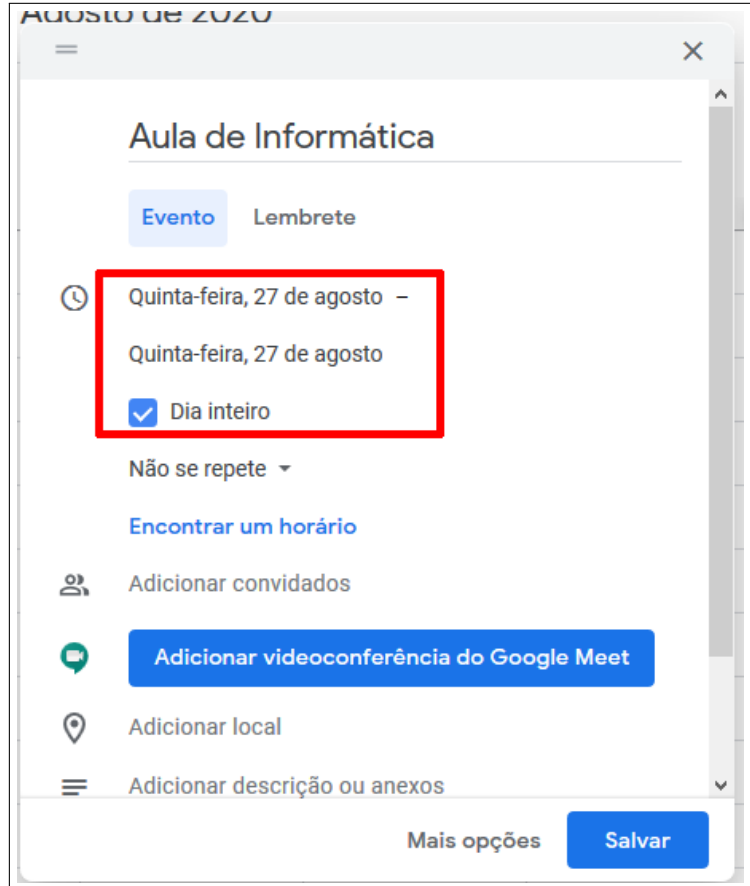

Fonte: Acervo da Unidade

Porém, caso você queira marcar um evento que tenha mais de um dia de duração, basta clicar com o botão esquerdo do mouse sobre a data final, como exibido na Figura [2.13.](#page-16-0)

<span id="page-16-0"></span>Figura 2.13 – Definindo horário

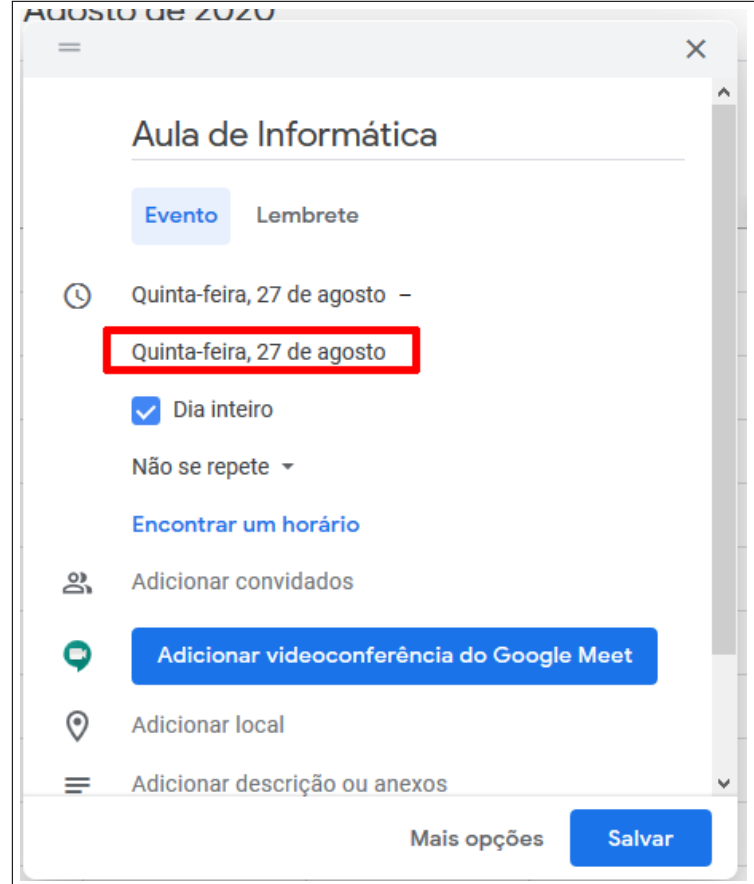

Fonte: Acervo da Unidade

E, com isso uma pequena aba será aberta exibindo um calendário, para definir a data de término apenas clique na data desejada com o botão esquerdo do mouse, e pronto datas alteradas.

Figura 2.14 – Definindo horário

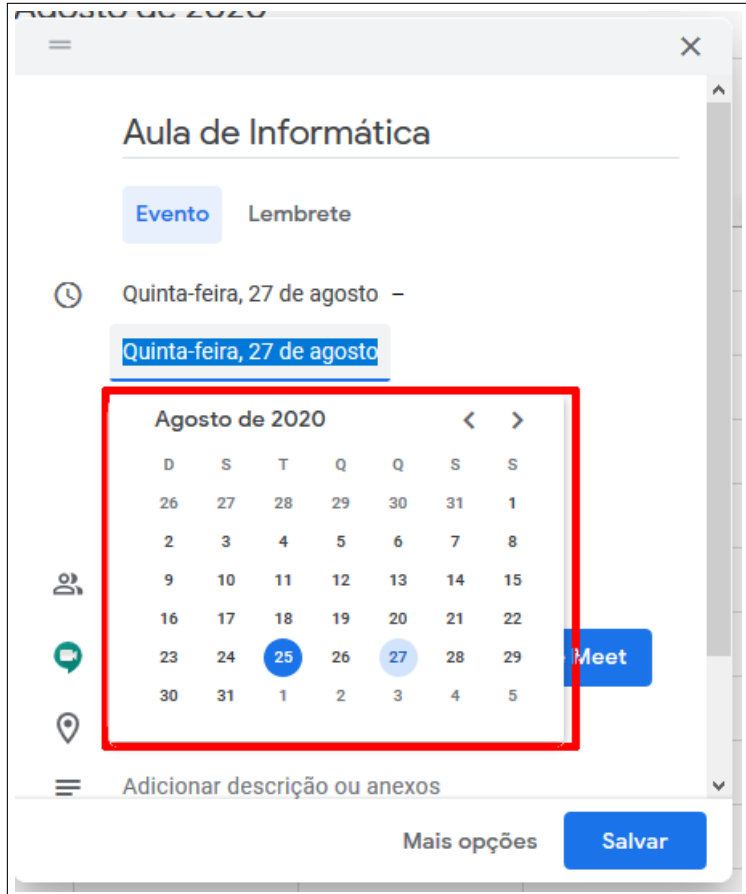

Fonte: Acervo da Unidade

#### <span id="page-17-0"></span>**2.2.4 Definindo a frequência**

Você pode definir a frequência do evento, isto é, se quer que ele seja semanal, que ocorra somente uma vez e etc. Para isso clique no botão **Não se repete**, destacado na Figura [2.15.](#page-18-0)

<span id="page-18-0"></span>Figura 2.15 – Definindo frequência

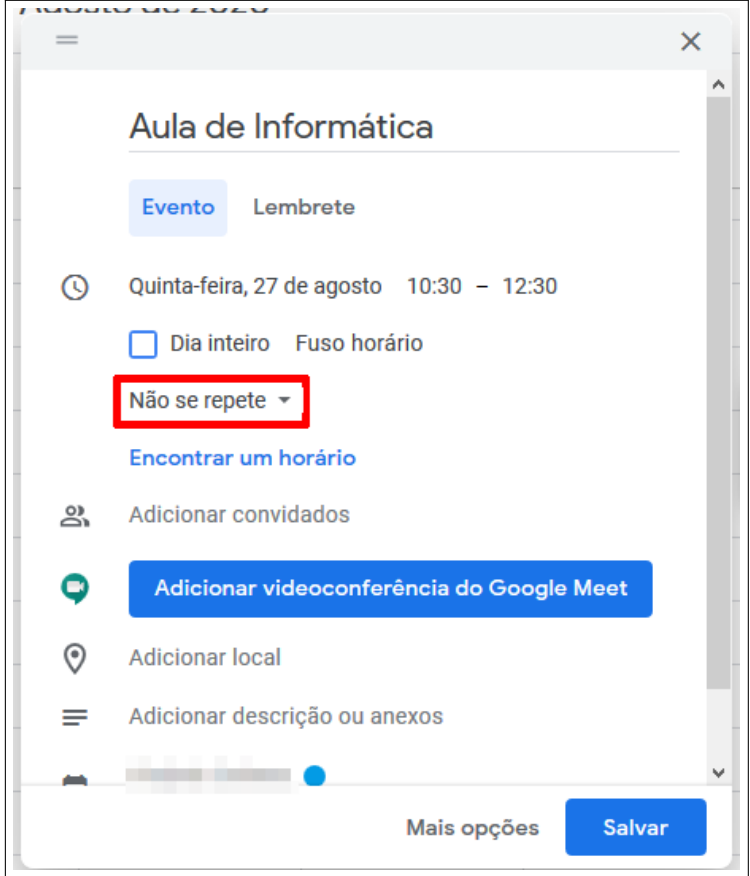

Fonte: Acervo da Unidade

Após clicar no botão uma aba será aberta lhe dando algumas opções pré-definidas como: **todos os dias, semanal, mensal, anual**, como mostrado na Figura [2.16.](#page-19-0) Escolha a opção deseja e clique nela com o botao esquerdo do mouse.

<span id="page-19-0"></span>Figura 2.16 – Definindo frequência

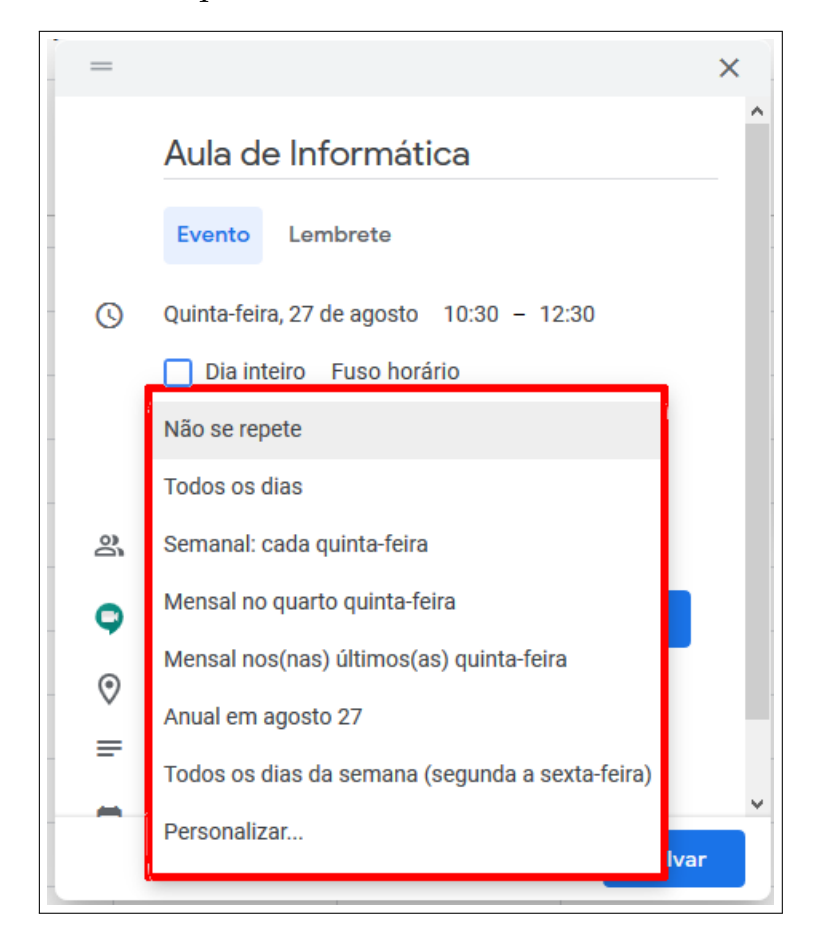

Fonte: Acervo da Unidade

É possível **Personalizar** a frequência do seu evento, para isso com a caixa aba de opções aberta clique na opção **Personalizar**, como demonstrado na Figura [2.17.](#page-20-0)

<span id="page-20-0"></span>Figura 2.17 – Definindo frequência

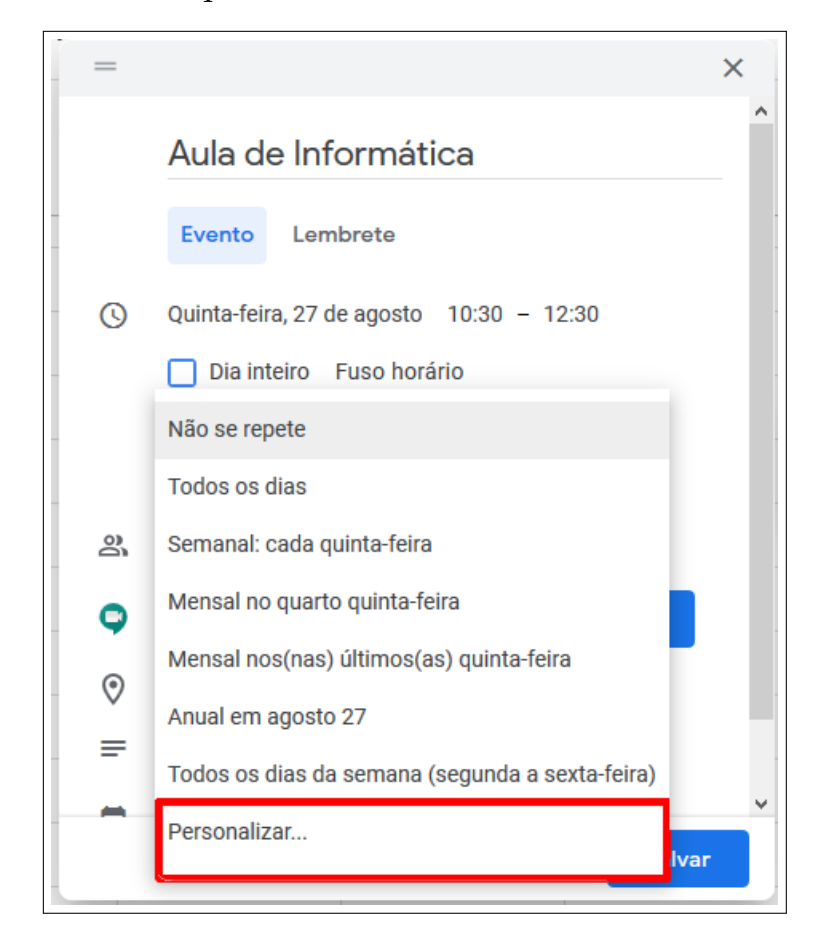

Fonte: Acervo da Unidade

Com isso uma aba será aberta lhe dando as opções de personalização, selecione as opções que deseja e clique em **Concluir**, como exibido na Figura [2.18.](#page-21-1)

<span id="page-21-1"></span>Figura 2.18 – Definindo frequência

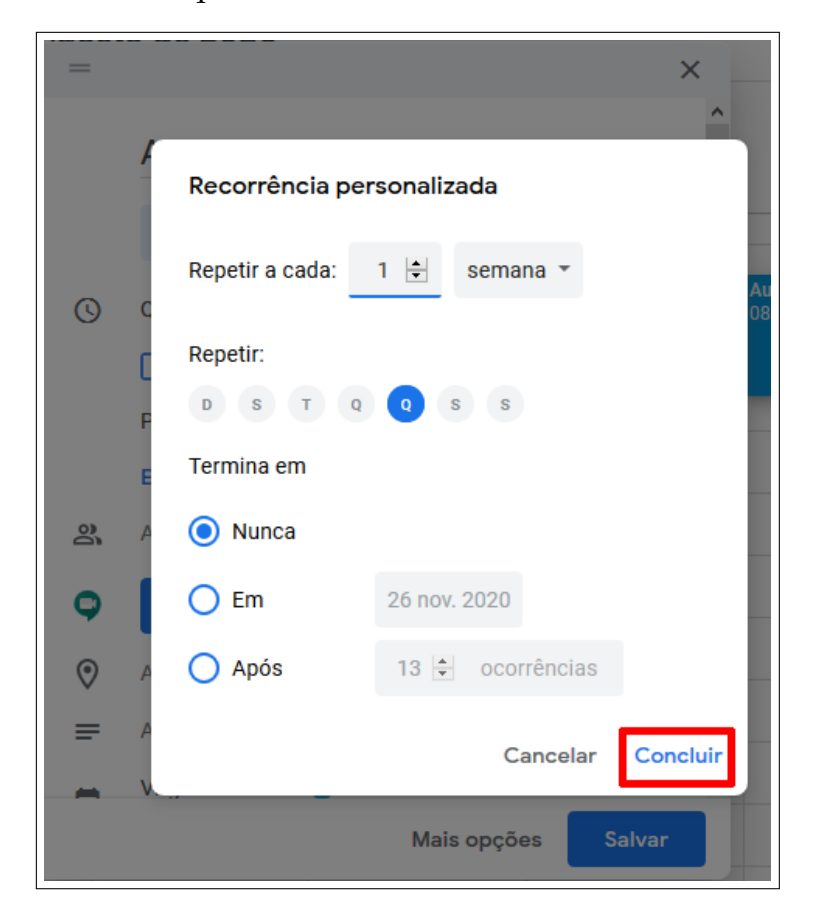

Fonte: Acervo da Unidade

#### <span id="page-21-0"></span>**2.2.5 Adicionando convidados**

Você pode convidar pessoas para seu evento. Para isso basta digitar o e-mail dos convidados na área destacada na Figura [2.19.](#page-22-0)

<span id="page-22-0"></span>Figura 2.19 – Adicionando convidados

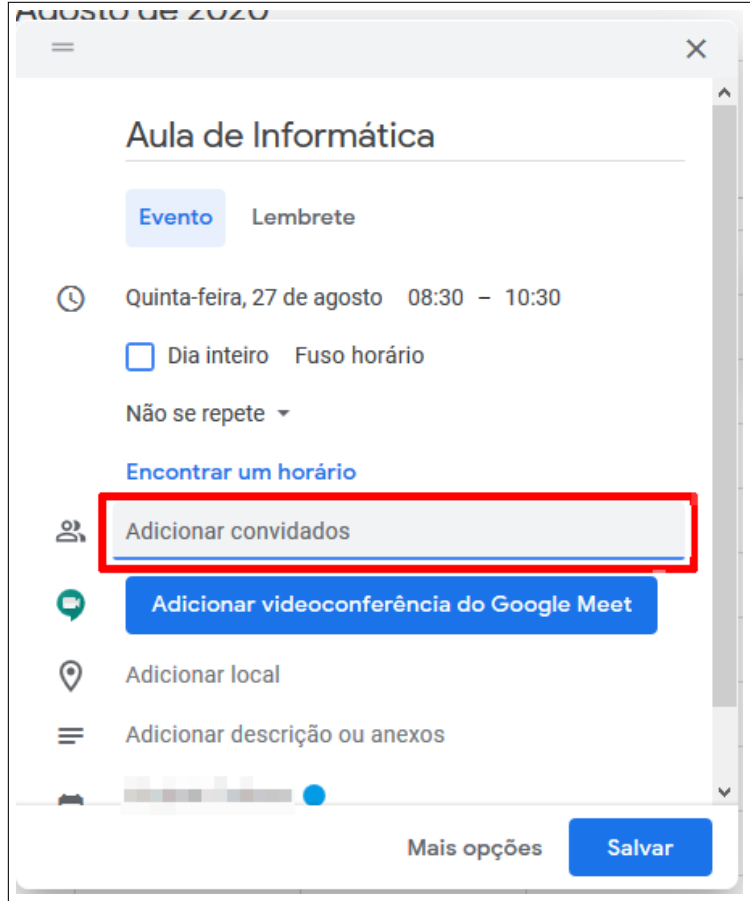

Fonte: Acervo da Unidade

Após adicioná-los uma lista com todos os convidados e com o organizador (você), será exibida conforme a Figura [2.20.](#page-23-0)

<span id="page-23-0"></span>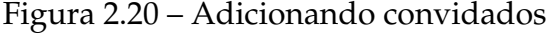

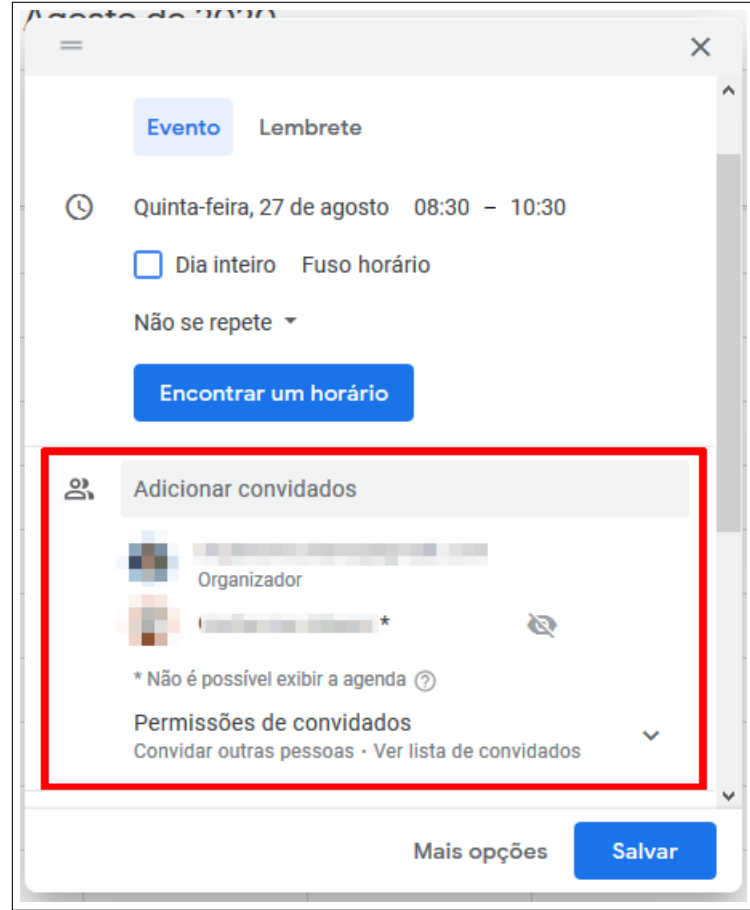

Fonte: Acervo da Unidade

É possível que você altere às permissões dos convidados, ou seja, se eles podem ou não alterar o seu evento. Para isso clique na opção **Permissões de convidados**, destacada na Figura [2.21.](#page-24-0)

<span id="page-24-0"></span>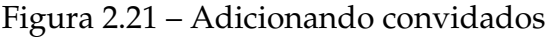

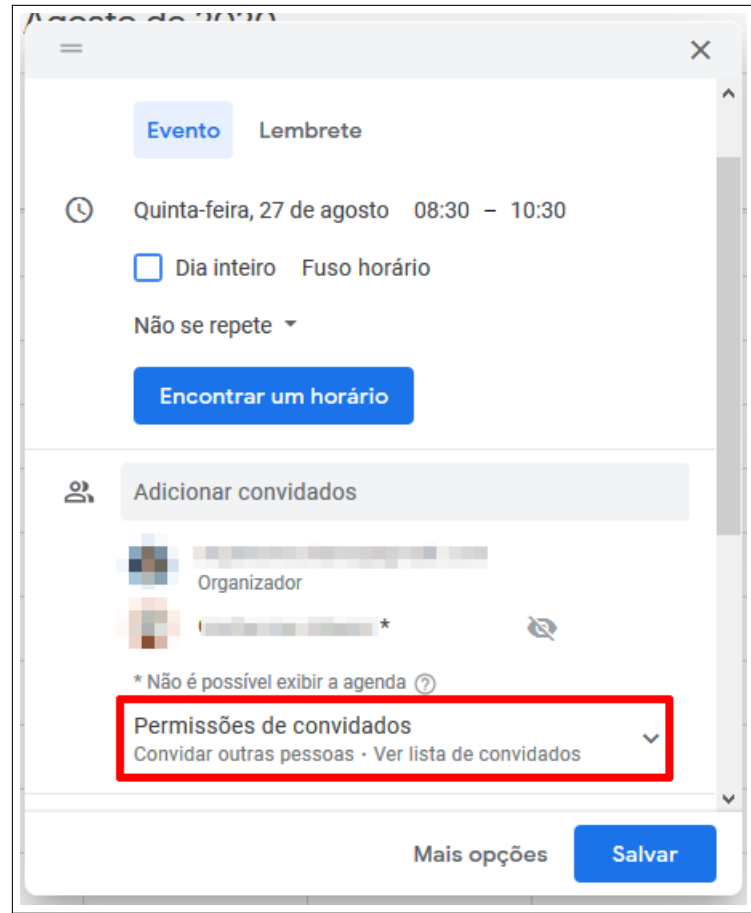

Fonte: Acervo da Unidade

Ao clicar no botão, serão exibidas algumas caixas de seleção exibindo as permissões padrões, como exibido na Figura [2.22,](#page-25-1) altere-as do modo que desejar.

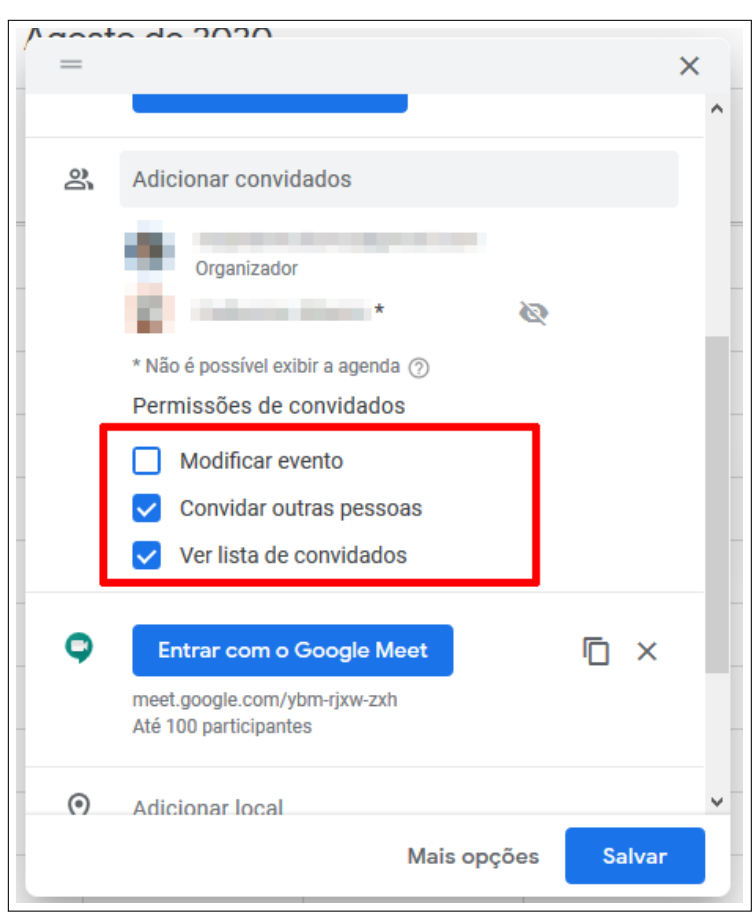

<span id="page-25-1"></span>Figura 2.22 – Adicionando convidados

Fonte: Acervo da Unidade

#### <span id="page-25-0"></span>**2.2.6 Adicionando local**

Para adicionar o local do evento, basta digitá-lo na aba destacada na Figura [2.23](#page-26-1) e clicar no botão **Enter** do seu teclado.

<span id="page-26-1"></span>Figura 2.23 – Definindo local

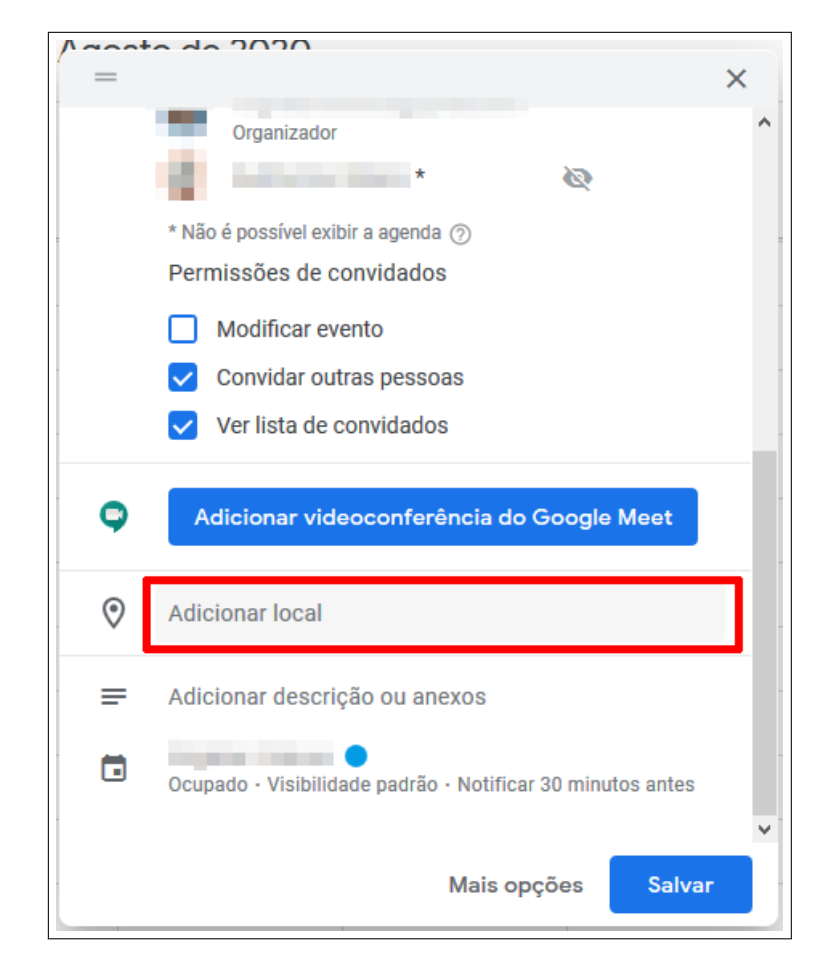

Fonte: Acervo da Unidade

#### <span id="page-26-0"></span>**2.2.7 Adicionando uma descrição**

Para adicionar uma descrição digite-a na caixa destacada na Figura [2.24.](#page-27-1)

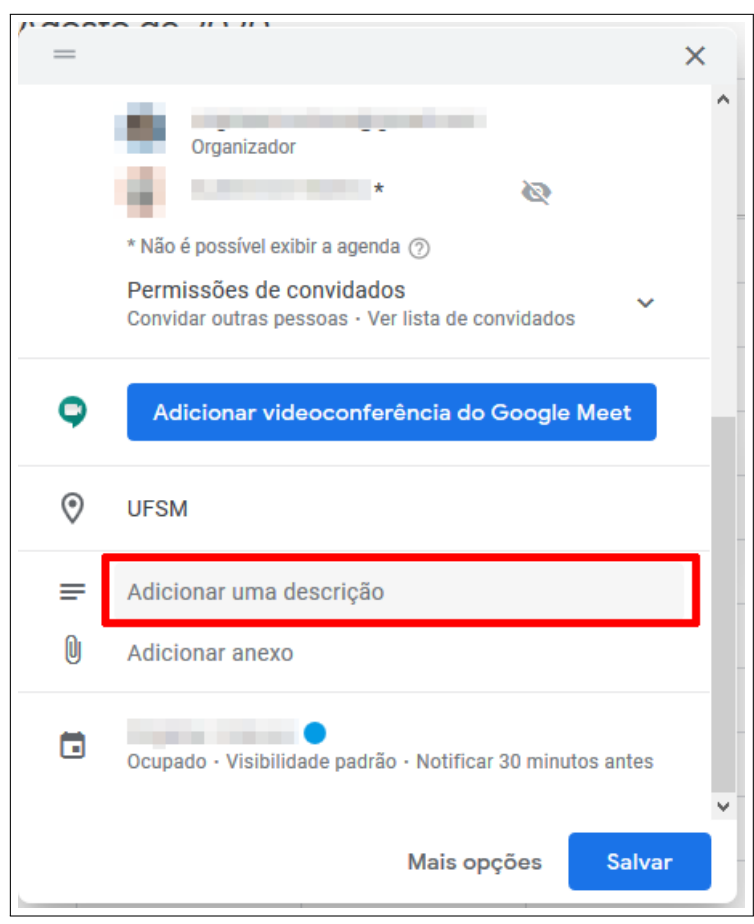

<span id="page-27-1"></span>Figura 2.24 – Definindo uma descrição

Fonte: Acervo da Unidade

#### <span id="page-27-0"></span>**2.2.8 Salvando o evento**

Feitas essas alterações, está na hora de Salvar o seu evento, para isso clique no botão **Salvar** destacado na Figura [2.25.](#page-28-0)

<span id="page-28-0"></span>Figura 2.25 – Salvando evento

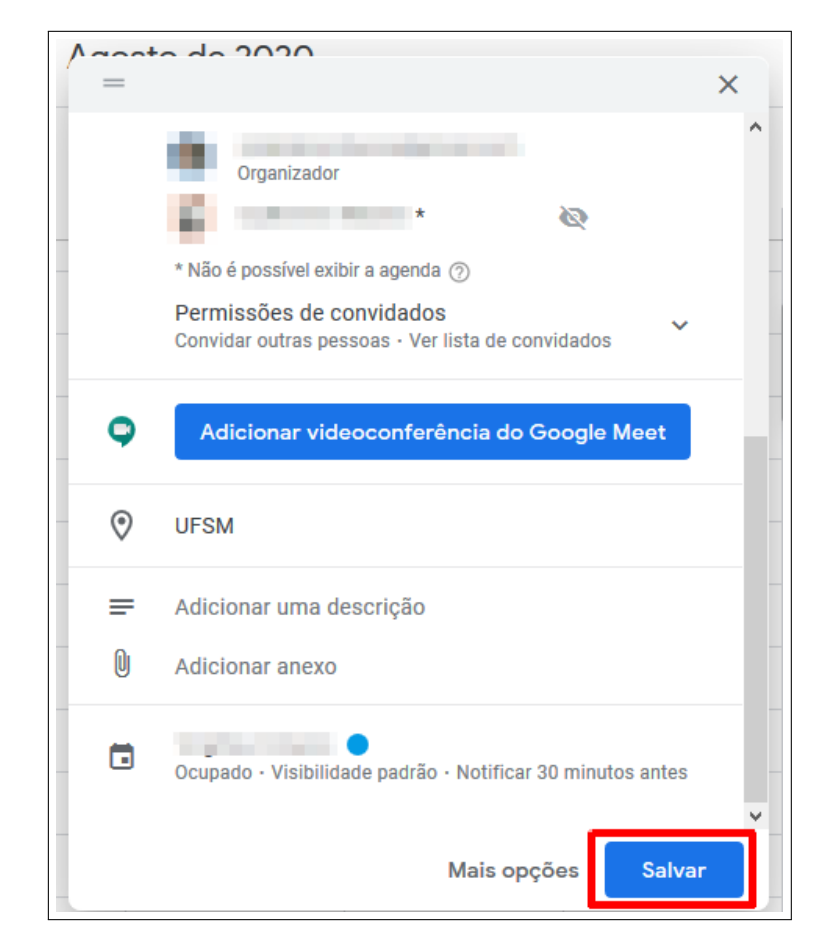

Fonte: Acervo da Unidade

**Obs.** Caso você tenha adicionado convidados ao seu evento, após clicar no botão **Salvar**, uma nova aba será aberta lhe perguntando se você deseja notificar os seus convidados desse evento, como exibido na Figura [2.26.](#page-29-1) Selecione a opção que desejar.

<span id="page-29-1"></span>Figura 2.26 – Notificação de convidados

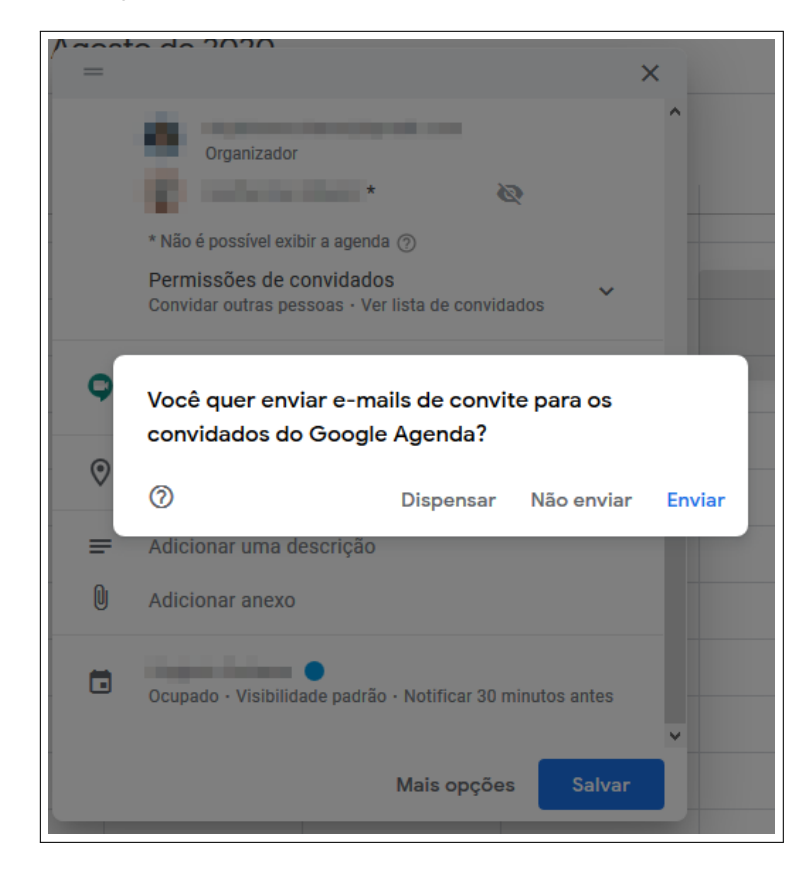

Fonte: Acervo da Unidade

Seguido esses passos seu evento será criado e exibido na página inicial do Google Agenda, conforme exibido na Figura [2.27.](#page-29-2)

<span id="page-29-2"></span>Figura 2.27 – Evento criado

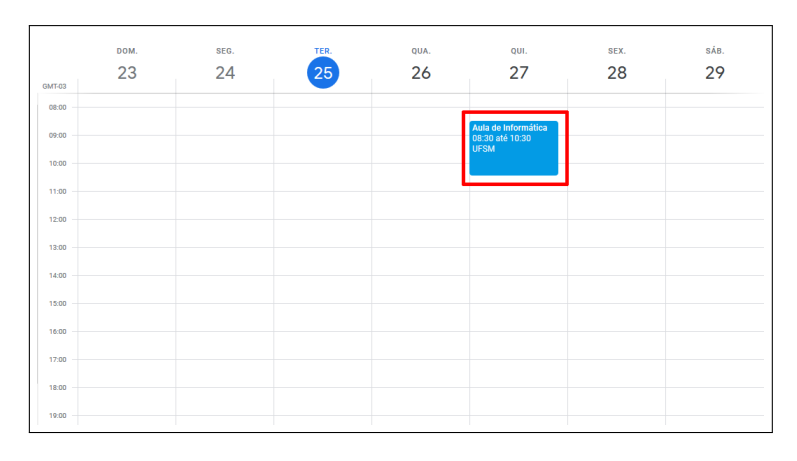

Fonte: Acervo da Unidade

### <span id="page-29-0"></span>**2.3 Outras configurações**

Agora vamos acessar as configurações adicionais de evento, para isso clique com o botão esquerdo do mouse sobre o seu evento, como demonstrado na Figura [2.28.](#page-30-0)

| DOM. | SEG. | TER. | QUA. | QUI.                                   | SEX. | SÁB. |
|------|------|------|------|----------------------------------------|------|------|
| 23   | 24   | 25   | 26   | 27                                     | 28   | 29   |
|      |      |      |      |                                        |      |      |
|      |      |      |      |                                        |      |      |
|      |      |      |      |                                        |      |      |
|      |      |      |      |                                        |      |      |
|      |      |      |      |                                        |      |      |
|      |      |      |      |                                        |      |      |
|      |      |      |      | Aula de Informática<br>08:30 até 10:30 |      |      |
|      |      |      |      | <b>UFSM</b>                            |      |      |
|      |      |      |      |                                        |      |      |
|      |      |      |      |                                        |      |      |
|      |      |      |      |                                        |      |      |

<span id="page-30-0"></span>Figura 2.28 – Configurações adicionais

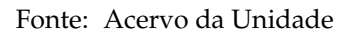

Com isso uma aba se abrirá na lateral do seu evento, clique no botão em formato de lápis - **Editar evento** - como demonstrado na Figura [2.29.](#page-30-1)

<span id="page-30-1"></span>Figura 2.29 – Configurações adicionais

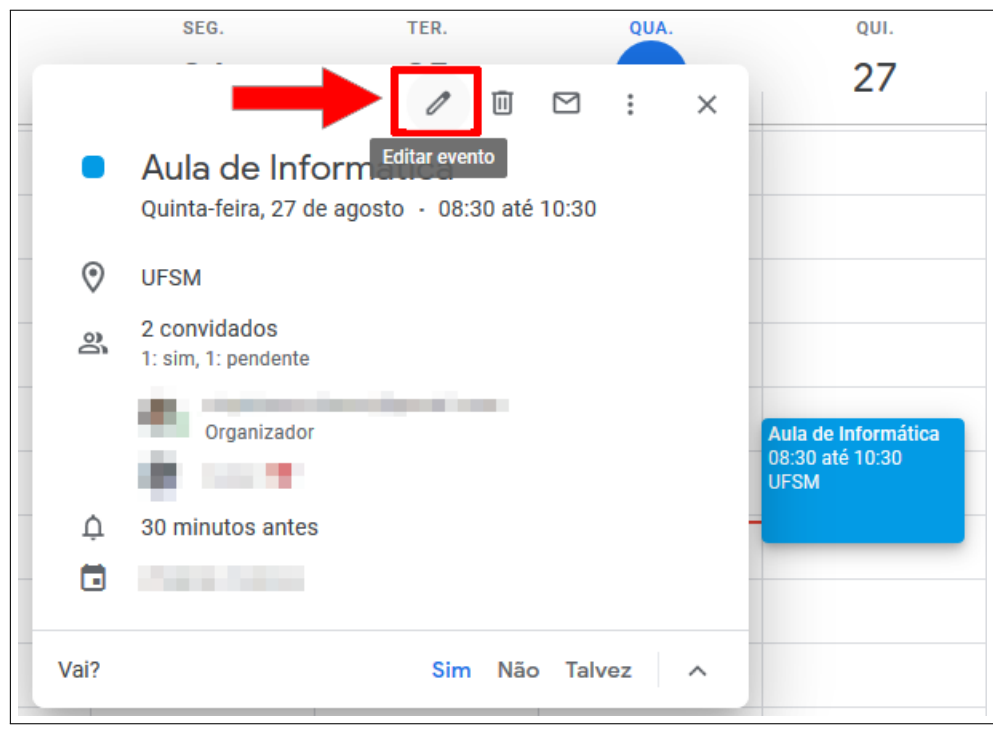

Fonte: Acervo da Unidade

Com isso você será redirecionado a uma nova página que exibirá todas as configurações de evento. Como exibido na Figura [2.30.](#page-31-1)

<span id="page-31-1"></span>Figura 2.30 – Configurações adicionais

| Aula de Informática<br>$\times$                                 | Mais ações<br><b>Salvar</b>                                      |
|-----------------------------------------------------------------|------------------------------------------------------------------|
| 27 ago. 2020<br>08:30 até 10:30<br>27 ago. 2020<br>Fuso horário |                                                                  |
| Dia inteiro Não se repete v                                     | RSVP: $sim \rightarrow$<br>Adicionar nota / convidados           |
| Detalhes do evento Encontrar um horário                         | Convidados                                                       |
| 0<br>Adicionar videoconferência do Google Meet                  | $\wedge$<br><b>Adicionar convidados</b>                          |
| $\odot$<br><b>UFSM</b>                                          | 2 convidados<br>$\triangleright$                                 |
| $30 \div$<br>Notificação -<br>minutos $\sim$<br>△<br>$\times$   | 1: sim, 1: pendente                                              |
| Adicionar notificação                                           | Organizador<br>$\overline{\phantom{a}}$                          |
| õ                                                               | * Não é possível exibir a agenda (?)                             |
| ۴<br>Visibilidade padrão *<br>Ocupado $\sim$<br>$\circledR$     | Permissões de convidados                                         |
| ≡<br>0<br>B<br>$I \cup E \equiv \circ x$                        | Modificar evento<br>Г<br>Convidar outras pessoas<br>$\checkmark$ |
| Adicionar uma descrição                                         | Ver lista de convidados<br>$\checkmark$<br>v                     |

Fonte: Acervo da Unidade

#### <span id="page-31-0"></span>**2.3.1 Como alterar a cor de um evento**

Para alterar a cor de um evento basta clicar no botão com formato de uma bola preenchida de azul (cor padrão definida pelo Google Agenda), indicado na Figura [2.31.](#page-31-2)

<span id="page-31-2"></span>Figura 2.31 – Configurações adicionais

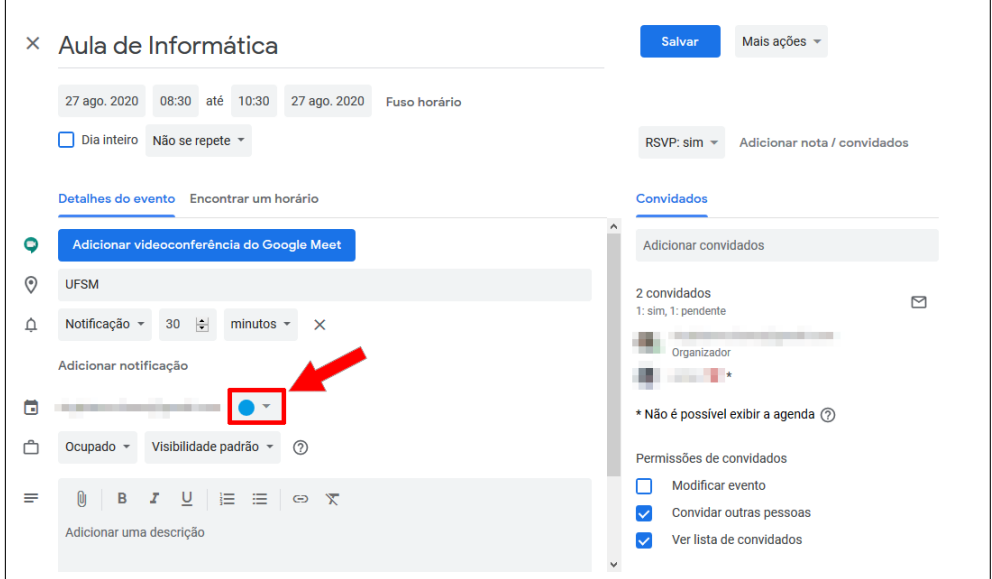

Fonte: Acervo da Unidade

Ao clicar uma pequena aba será exibida mostrando as cores disponíveis, como mostrado na Figura [2.32.](#page-32-1) Apenas clique na cor desejada.

<span id="page-32-1"></span>Figura 2.32 – Configurações adicionais

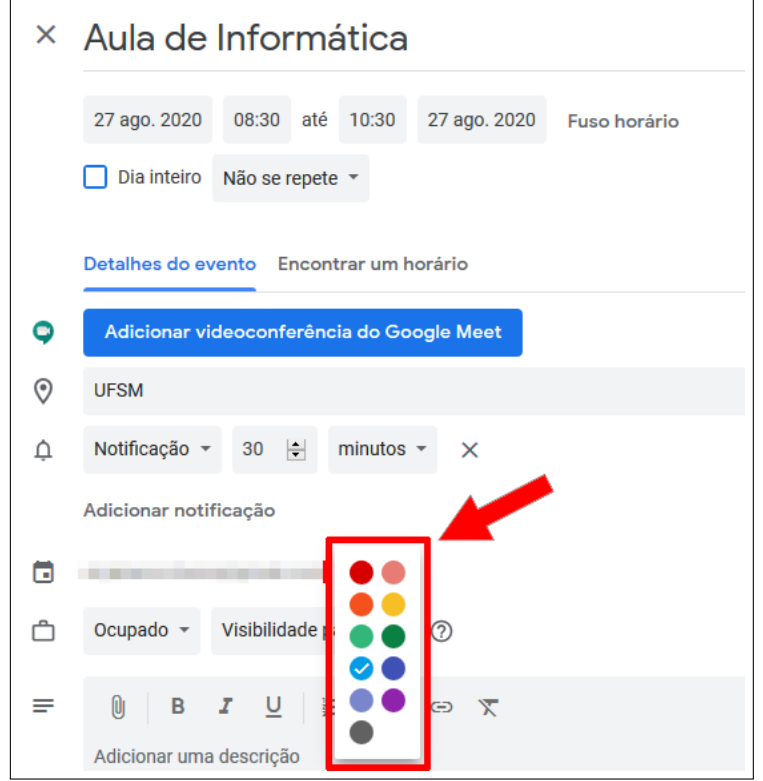

Fonte: Acervo da Unidade

#### <span id="page-32-0"></span>**2.3.2 Notificação de evento**

É possível receber uma notificação ou e-mail lhe avisando que o evento está para acontecer.

A notificação é enviada para o seu smartphone e o e-mail para seu e-mail do Google.

Como padrão o Google Agenda deixa selecionada a opção de **Notificação**, mas é possível trocar para **E-mail**, para isso clique com o botão esquerdo do mouse sobre o botão destacado na Figura [2.33.](#page-33-0)

<span id="page-33-0"></span>Figura 2.33 – Configurações adicionais

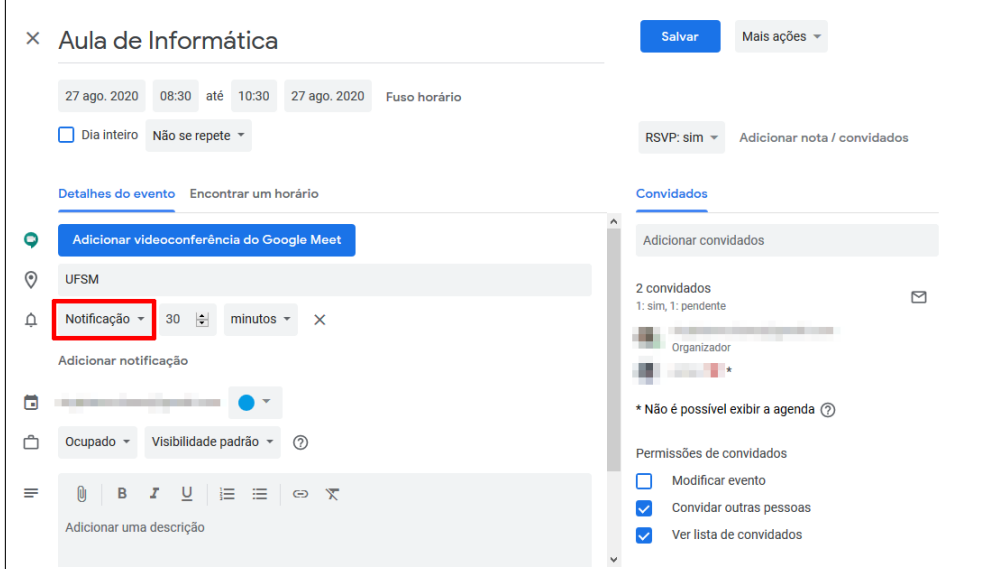

Fonte: Acervo da Unidade

Após clicar uma aba será aberta lhe dando a opção de escolher **E-mail** ou **Notificação**, como mostrado na Figura [2.34,](#page-33-1) clique sobre a opção desejada.

<span id="page-33-1"></span>Figura 2.34 – Configurações adicionais

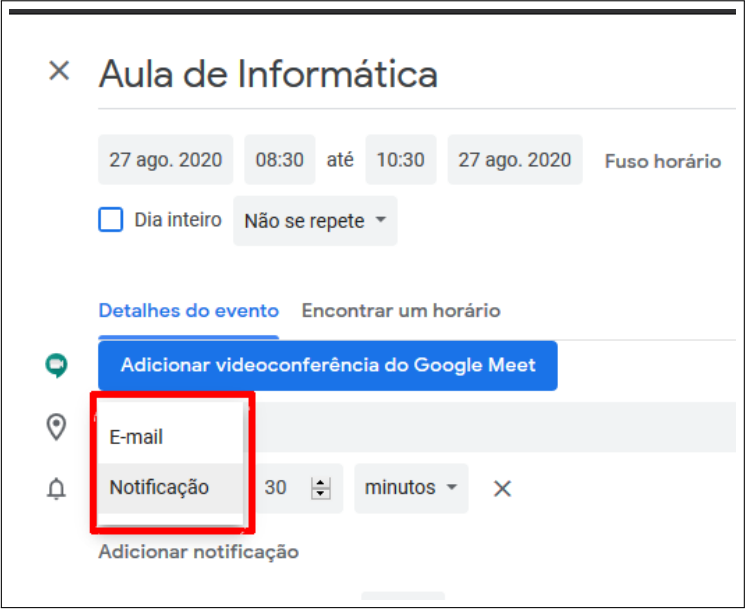

Fonte: Acervo da Unidade

É possível escolher também quanto tempo antes do evento você quer que a notificação seja enviada e se deseja adicionar outra notificação. Ambas opções estão destacadas na Figura [2.35.](#page-34-1)

<span id="page-34-1"></span>Figura 2.35 – Configurações adicionais

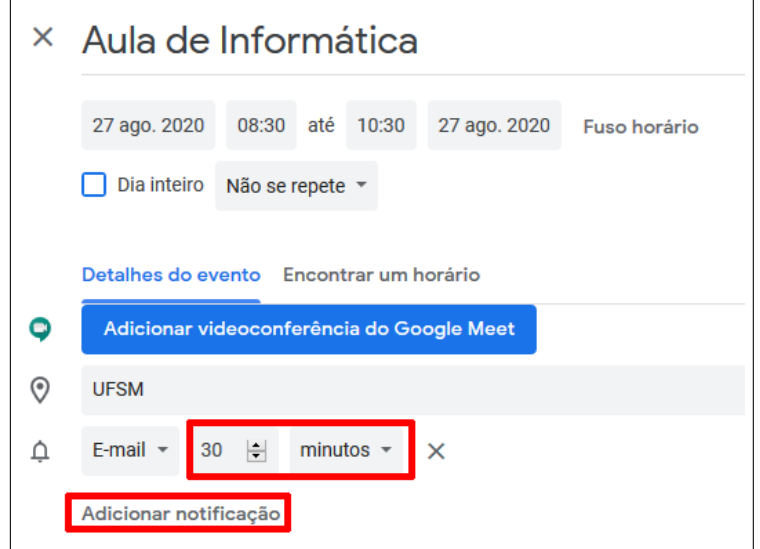

Fonte: Acervo da Unidade

#### <span id="page-34-0"></span>**2.3.3 Adiconar uma videoconfêrencia do Google Meet**

Caso no seu evento você necessite fazer uma videoconferência, o Google Agenda lhe oferece a opção de criar uma sala.

Para isso, clique no botão azul escrito **Adicionar videoconferência do Google Meet**, como indicado na Figura [2.36.](#page-34-2)

<span id="page-34-2"></span>Figura 2.36 – Configurações adicionais

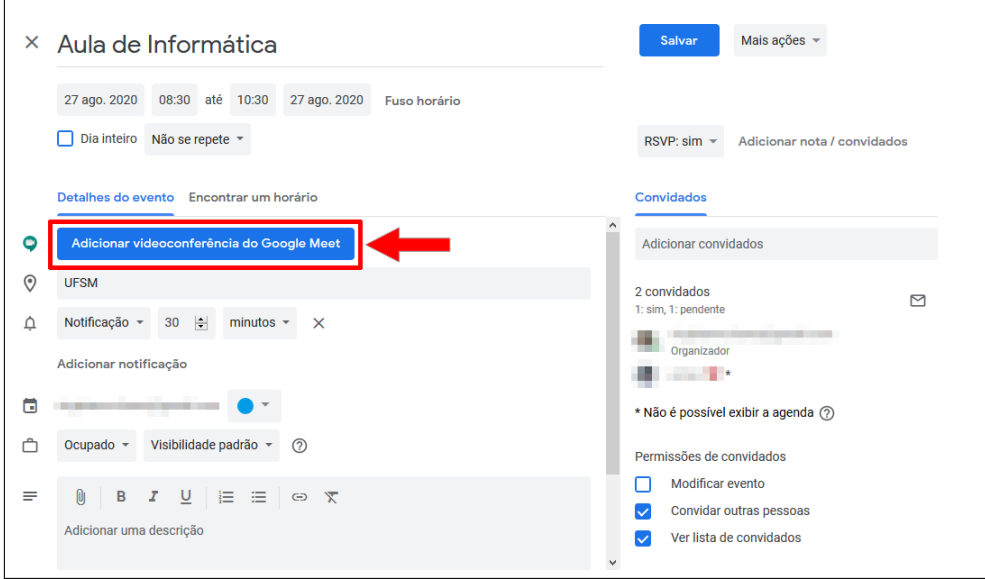

Fonte: Acervo da Unidade

Após clicar sua sala da videoconferência será criada juntamente com o seu link.

• **1º** clique no botão destacado na Figura [2.37](#page-35-1) para copiar o link da sala. Após clicar nele, você pode enviá-lo aos seus convidados.

**Obs.** Outra maneira de seus convidados acessarem a sala do Google Meet é acessando o evento e clicando no botão **Entrar com o Google Meet**.

• **2º** clique no botão **Entrar com o Google Meet** para acessar a sala.

<span id="page-35-1"></span>Figura 2.37 – Configurações adicionais

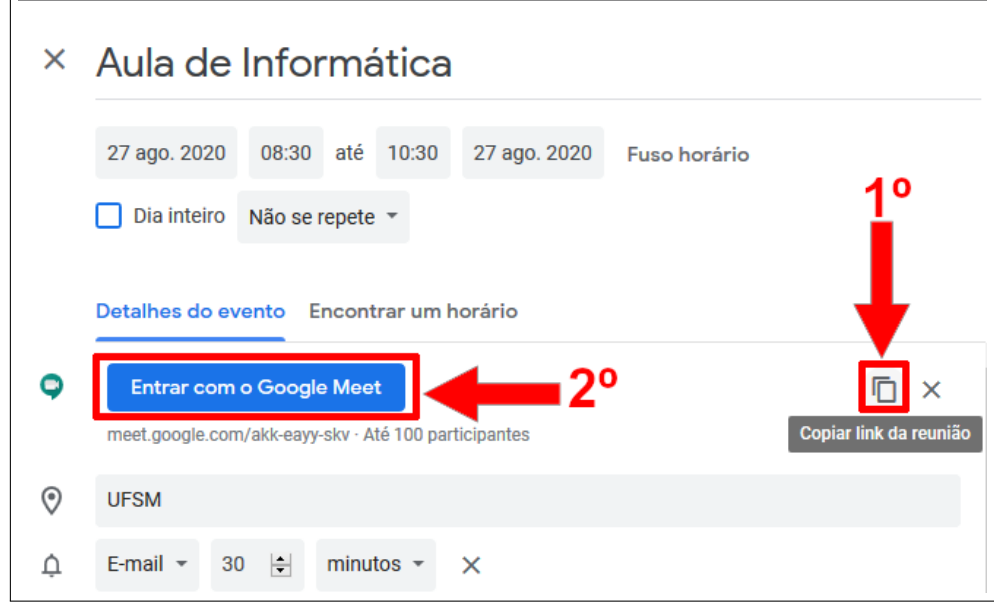

Fonte: Acervo da Unidade

#### <span id="page-35-0"></span>**2.3.4 Salvando configurações adicionais**

Feitas as alterações desejadas é hora de Salvar o seu evento. Para isso clique no botão azul escrito **Salvar** que se encontra no menu superior das configurações, como exibido na Figura [2.38.](#page-35-2)

<span id="page-35-2"></span>Figura 2.38 – Configurações adicionais

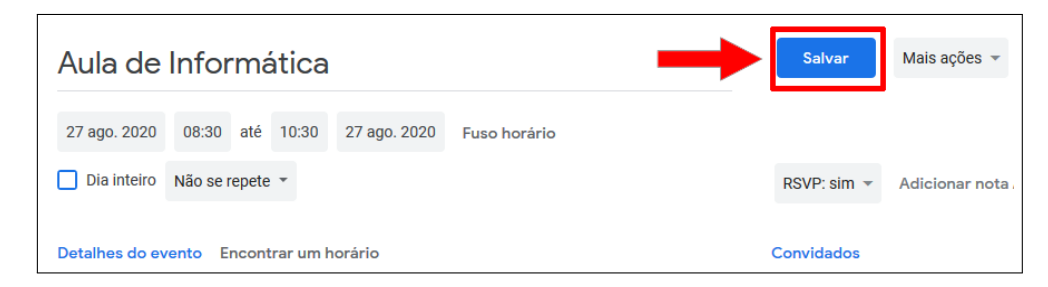

Fonte: Acervo da Unidade

Se nesse evento você tiver convidados, o Google Agenda abrirá uma notificação perguntando se você deseja enviar e-mails de atualização para os seus convidados, como mostrado na Figura [2.39.](#page-36-2) Selecione a opção desejada e logo após isso seu evento estará salvo.

<span id="page-36-2"></span>Figura 2.39 – Configurações adicionais

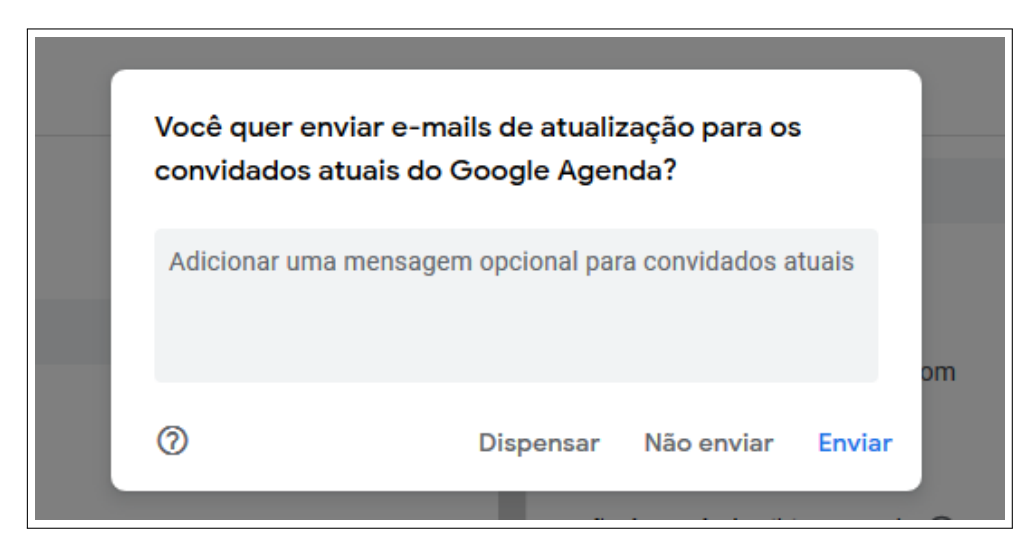

Fonte: Acervo da Unidade

# <span id="page-36-0"></span>**3 Como criar um lembrete**

## <span id="page-36-1"></span>**3.1 Criando um lembrete**

É possível criar um **Lembrete**, no Google Agenda, ao se criar um lembrete, por exemplo: prova de matemática no dia 2 às 14h, você receberá uma notificação no seu smartphone o lembrando dessa prova.

Um lembrete é mais restrito do que um evento, pois nele você não pode alterar cor, ou adicionar convidados.

Para criar um lembrete clique no botão **+ Criar** que se encontra no menu lateral do Google Agenda, como exibido na Figura [3.1.](#page-37-0)

| ≡              |                     |       | 24 Agenda      |    |    |    |   | Hoje          | $\langle \quad \rangle$ |  |
|----------------|---------------------|-------|----------------|----|----|----|---|---------------|-------------------------|--|
|                |                     | Criar |                |    |    |    |   | <b>GMT-03</b> | DOM.<br>23              |  |
|                | Agosto de 2020      |       |                |    | ∢  | ⋗  | ́ |               |                         |  |
| D              | s                   | т     | Q              | Q  | s  | S  |   | 1 PM          |                         |  |
| 26             | 27                  | 28    | 29             | 30 | 31 | 1  |   |               |                         |  |
| $\overline{2}$ | 3                   | 4     | 5              | 6  | 7  | 8  |   | 2 PM          |                         |  |
| 9              | 10                  | 11    | 12             | 13 | 14 | 15 |   | 3 PM          |                         |  |
| 16             | 17                  | 18    | 19             | 20 | 21 | 22 |   |               |                         |  |
| 23             | 24                  | 25    | 26             | 27 | 28 | 29 |   | 4 PM          |                         |  |
| 30             | 31                  | 1     | $\overline{2}$ | 3  | 4  | 5  |   | 5 PM          |                         |  |
|                | 음 Pesquisar pessoas |       |                |    |    |    |   | 6 PM          |                         |  |
|                | Minhas agendas      |       |                |    |    |    |   | 7 PM          |                         |  |

<span id="page-37-0"></span>Figura 3.1 – Criando um lembrete

Fonte: Acervo da Unidade

Após isso uma nova aba será aberta lhe dando a opção de criar um evento que é a opção padrão do Google Agenda. Para criar um lembrete, clique no botão **Lembrete**, que se encontra abaixo do título, como exibido na Figura [3.2.](#page-38-0)

<span id="page-38-0"></span>Figura 3.2 – Criando um lembrete

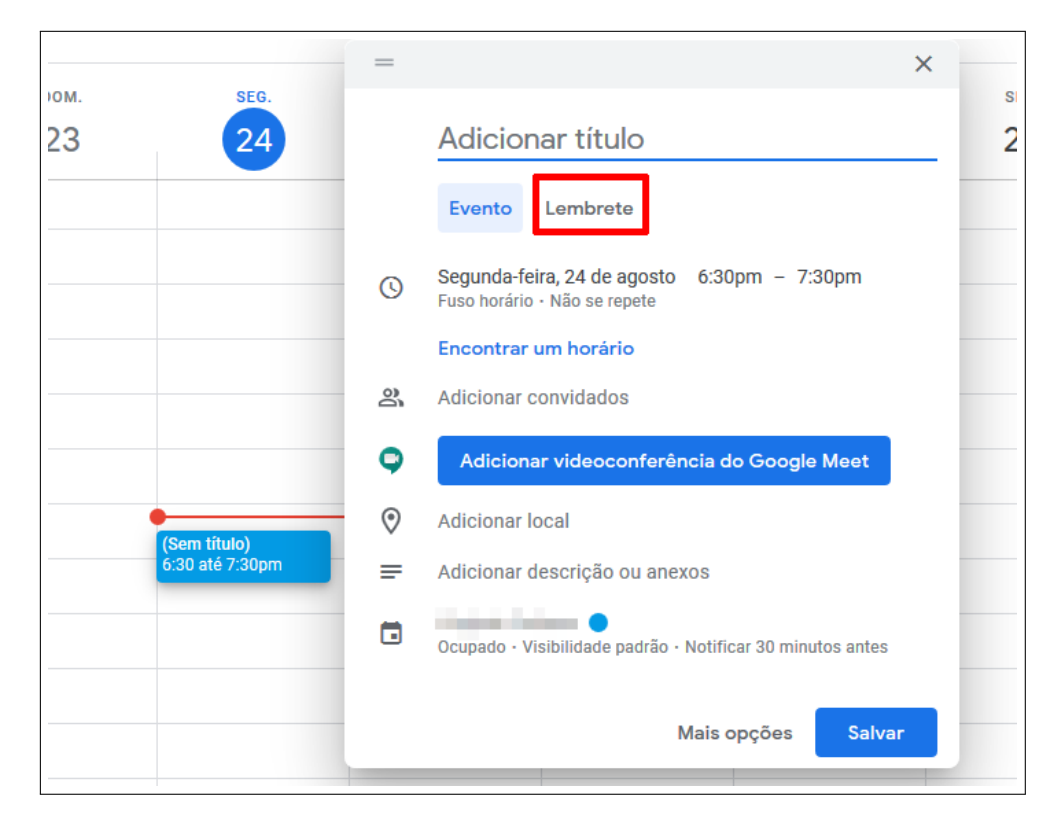

Fonte: Acervo da Unidade

Após isso a janela mudará de layout permitindo que você configure seu lembrete, como exibido na Figura [3.3.](#page-39-2)

Feito isso vá para a seção [3.2](#page-39-0) para configurar seu lembrete.

<span id="page-39-2"></span>Figura 3.3 – Criando um lembrete

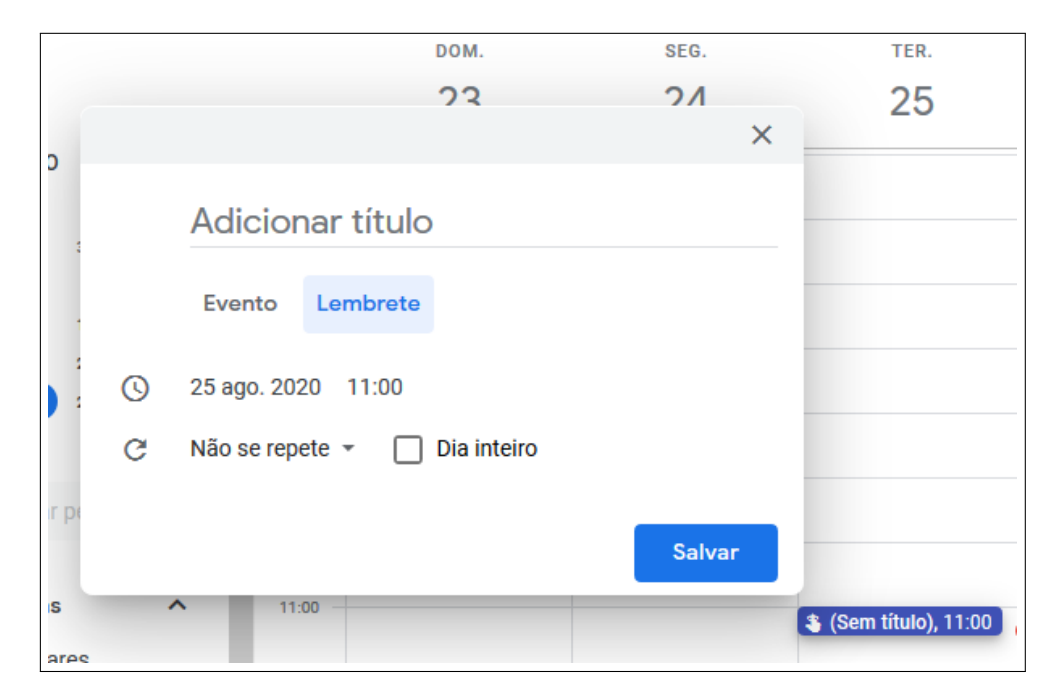

Fonte: Acervo da Unidade

# <span id="page-39-0"></span>**3.2 Configurando o lembrete**

#### <span id="page-39-1"></span>**3.2.1 Definindo um título**

Agora vamos definir um título para o nosso lembrete.

Com a aba de criação de lembrete aberta, escreva o título do seu lembrete na área - Adicionar Título - destacada na Figura [3.4,](#page-40-1) aqui daremos o título do lembrete de Prova de Matemática.

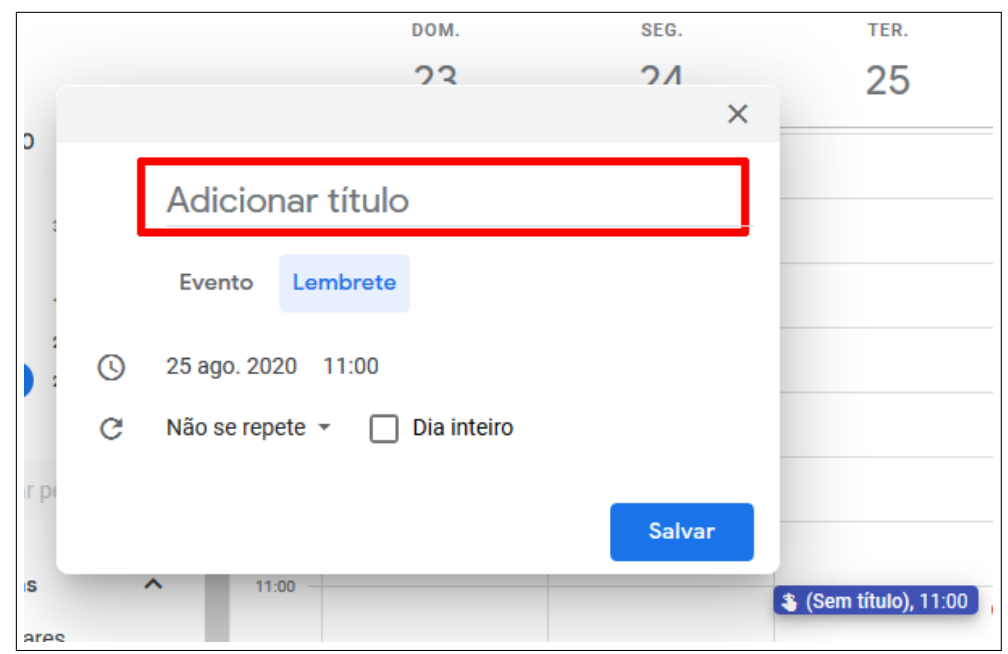

<span id="page-40-1"></span>Figura 3.4 – Definindo um título para o lembrete

Fonte: Acervo da Unidade

#### <span id="page-40-0"></span>**3.2.2 Definindo a data do lembrete**

Agora vamos definir a data do lembrete, para isso clique no botão destecado na Figura [3.5.](#page-40-2)

<span id="page-40-2"></span>Figura 3.5 – Definindo a data do lembrete

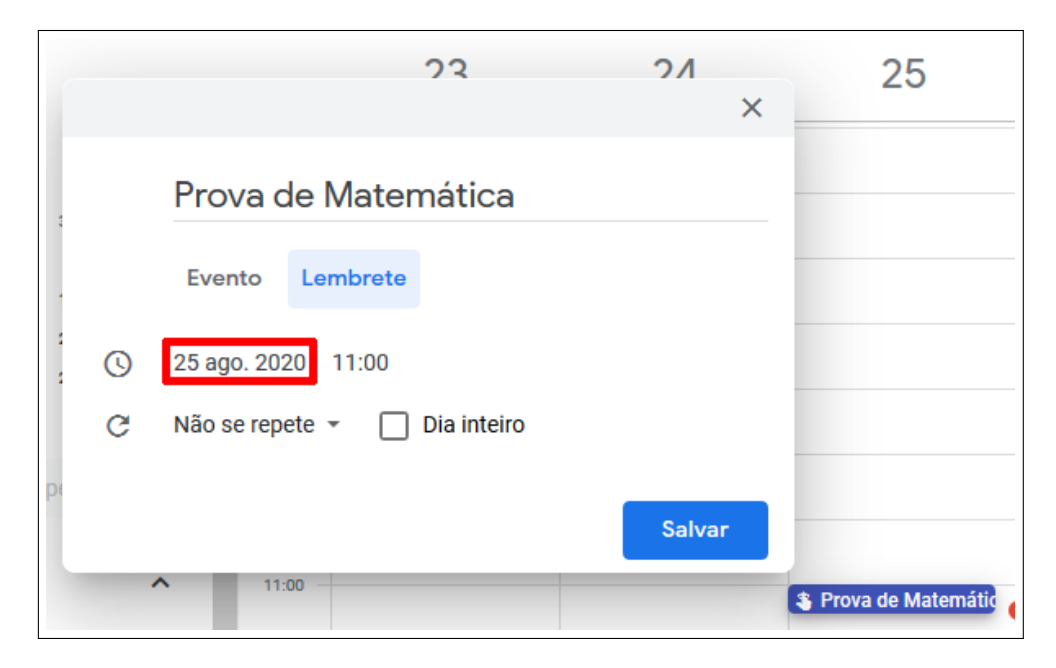

Fonte: Acervo da Unidade

Após isso uma pequena aba será aberta lhe mostrando um calendário, nele clique na data desejada.

Figura 3.6 – Definindo a data do lembrete

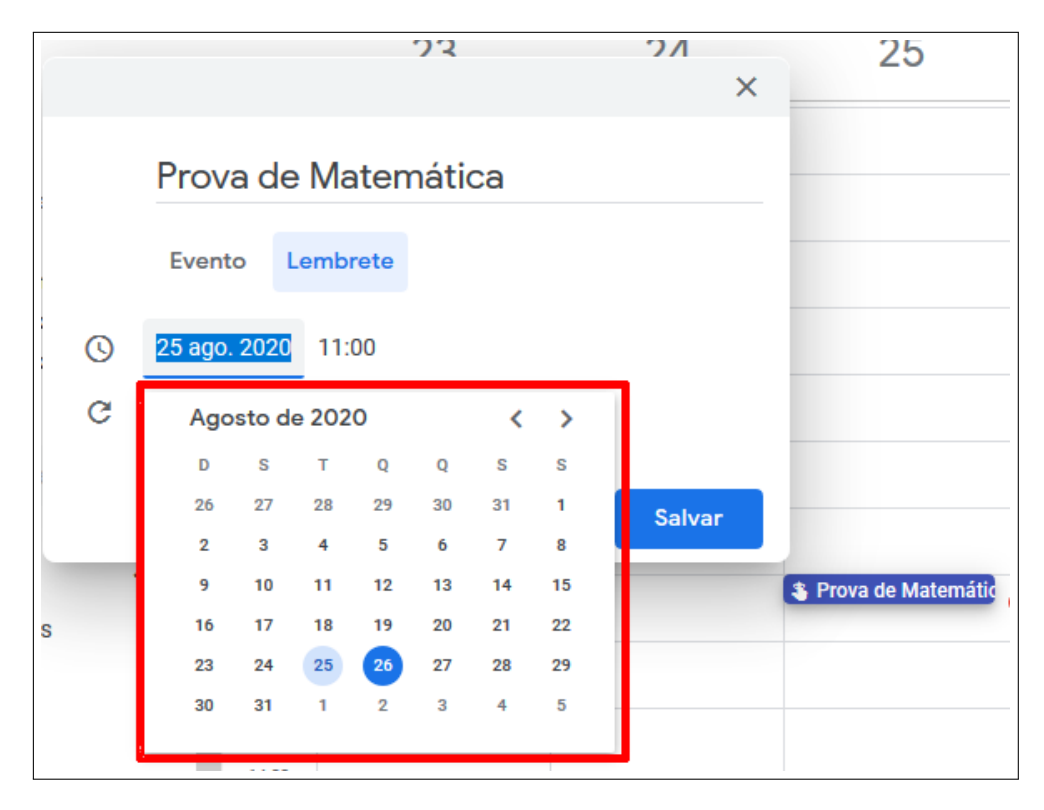

Fonte: Acervo da Unidade

#### <span id="page-41-0"></span>**3.2.3 Definindo o horário**

Para definir o horário do lembrete clique no botão que informa a hora, destacado na Figura [3.7.](#page-41-1)

<span id="page-41-1"></span>Figura 3.7 – Definindo o horário do lembrete

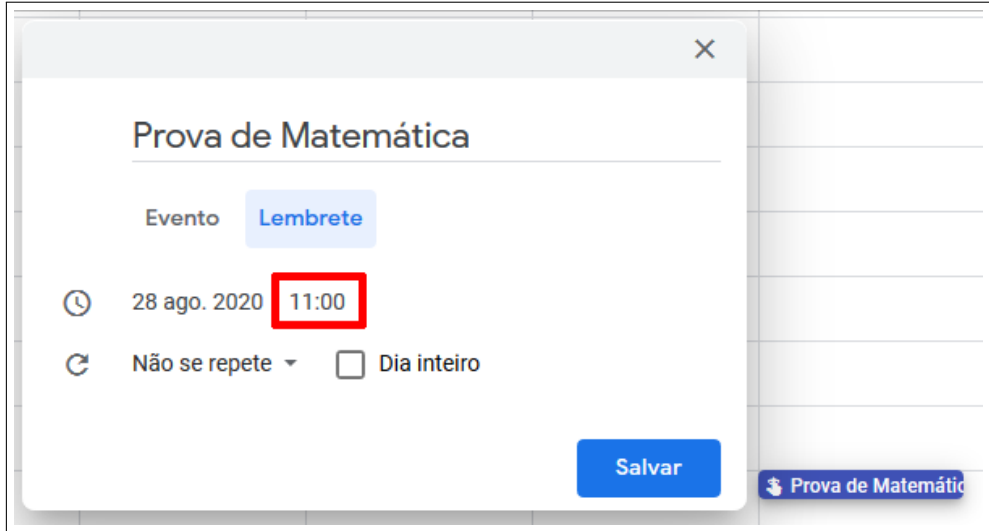

Fonte: Acervo da Unidade

Após isso uma pequena aba será aberta, exibindo os horários disponíveis, como

#### mostrado na Figura [3.8.](#page-42-1)

Clique no horário desejado.

<span id="page-42-1"></span>Figura 3.8 – Definindo o horário do lembrete

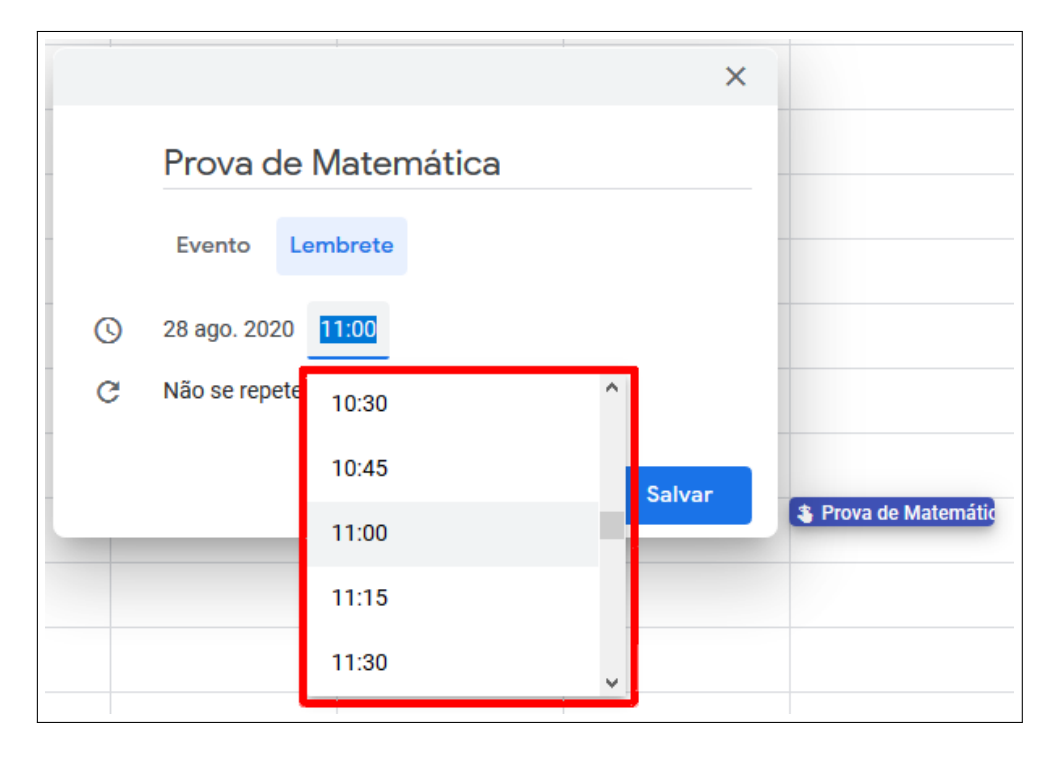

Fonte: Acervo da Unidade

#### <span id="page-42-0"></span>**3.2.4 Definindo a frequência**

Para definia a frequência do seu lembrete, clique no botão escrito Não se repete, como exibido na Figura [3.9.](#page-43-0)

<span id="page-43-0"></span>Figura 3.9 – Definindo a frequência

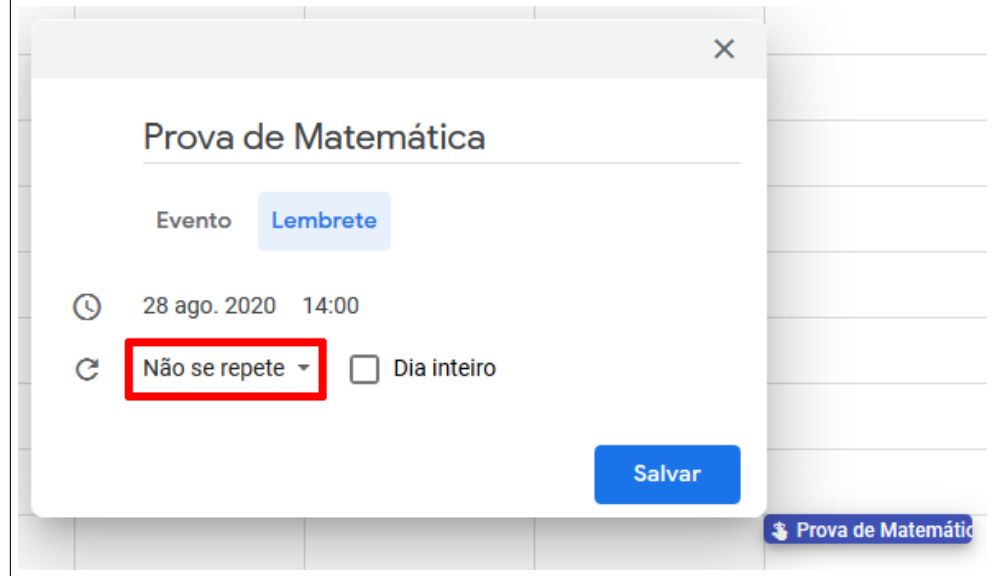

Fonte: Acervo da Unidade

Ao clicar uma pequena aba se abre exibindo as opções, como exibido na Figura [3.10,](#page-43-1) selecione a opção desejada.

**Obs.** É possível personalizar a frequência do lembrete do mesmo modo que o evento, para isso siga os passos descritos após a Figura [2.17.](#page-20-0)

<span id="page-43-1"></span>Figura 3.10 – Definindo a frequência

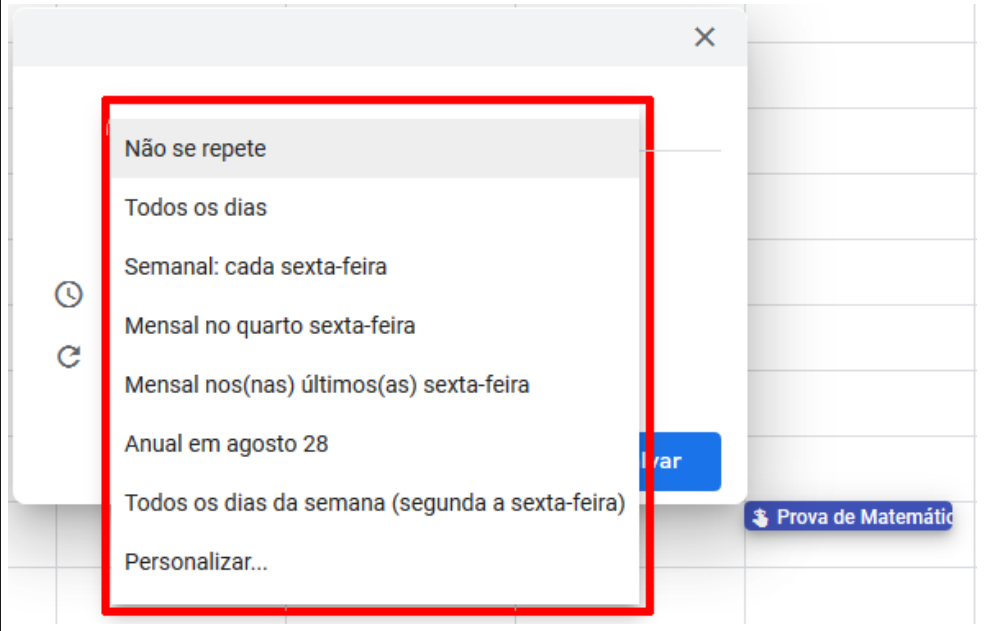

Fonte: Acervo da Unidade

É possível você classificar o seu lembrete como **Dia inteiro**, para isso selecione a

caixa com o mesmo nome, indicada na Figura [3.11.](#page-44-0)

<span id="page-44-0"></span>Figura 3.11 – Definindo a frequência

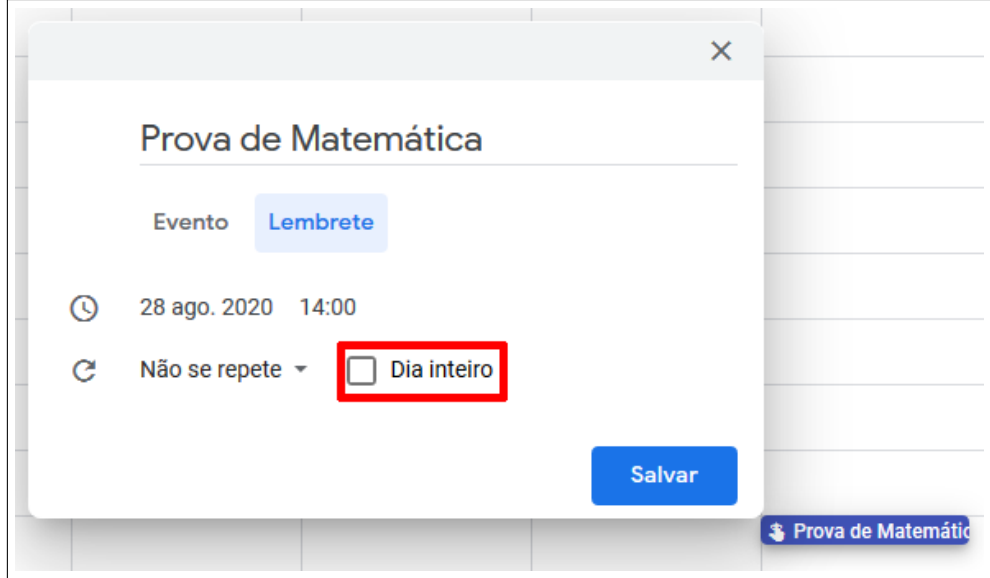

Fonte: Acervo da Unidade

Se você configurou o seu lembrete como Dia inteiro ele será exibido na parte superior logo após o número do dia selecionado, como mostrado na Figura [3.12.](#page-44-1)

<span id="page-44-1"></span>Figura 3.12 – Definindo a frequência

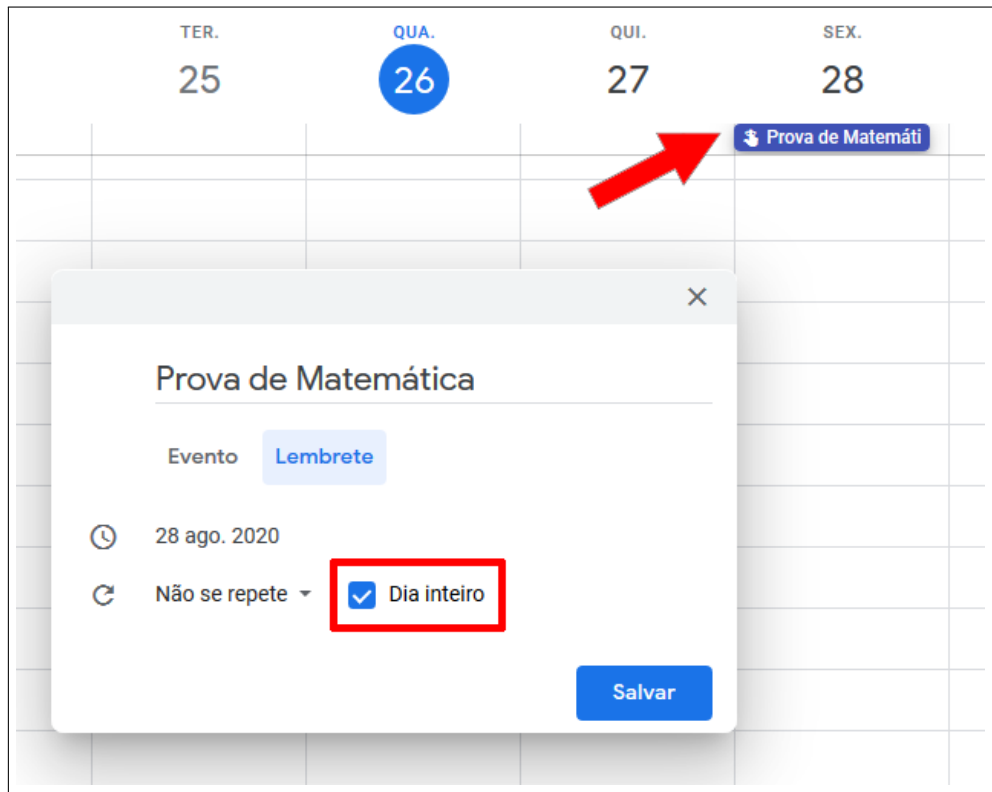

Fonte: Acervo da Unidade

Feitas essas configurações clique no botão **Salvar** para salvar seu lembrete, como exibido na Figura [3.13.](#page-45-1)

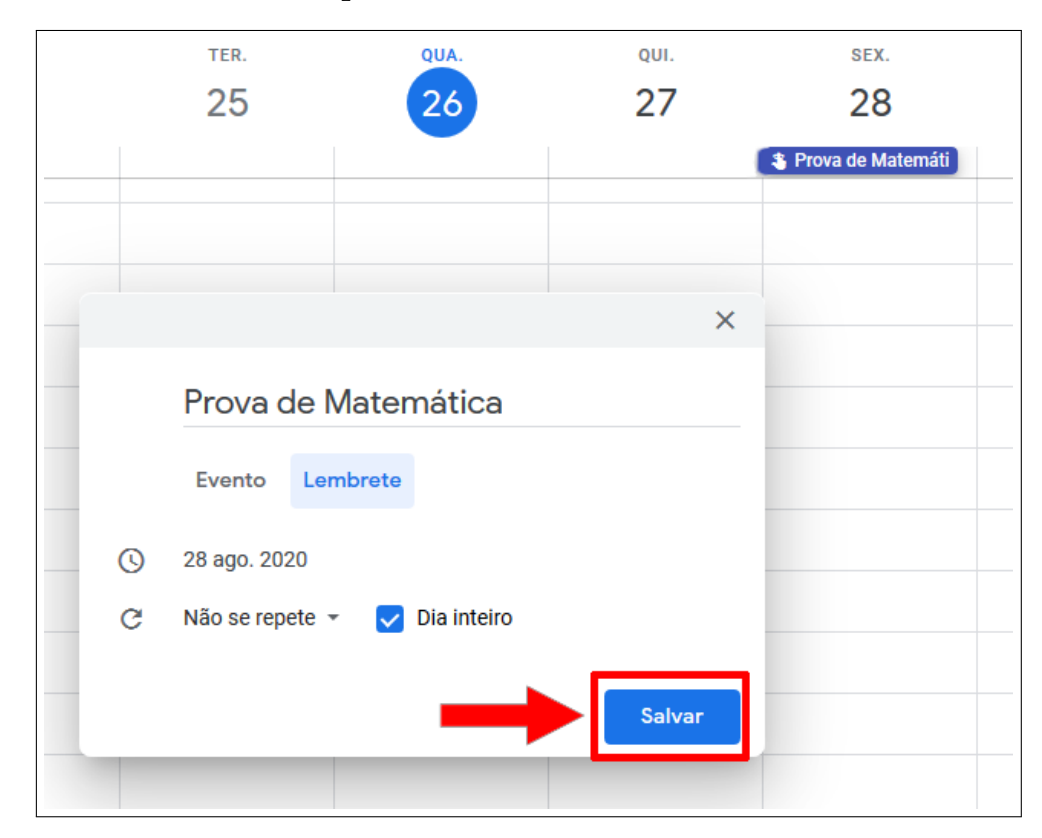

<span id="page-45-1"></span>Figura 3.13 – Definindo a frequência

Fonte: Acervo da Unidade

#### <span id="page-45-0"></span>**3.3 Concluíndo um lembrete**

É necessário concluir o seu lembrete, caso você não o conclua ele ficará aparecendo no seu Google Agenda até ser concluído.

Para isso clique com o botão esquerdo do mouse sobre o seu lembrete, como exibido na Figura [3.14.](#page-46-0)

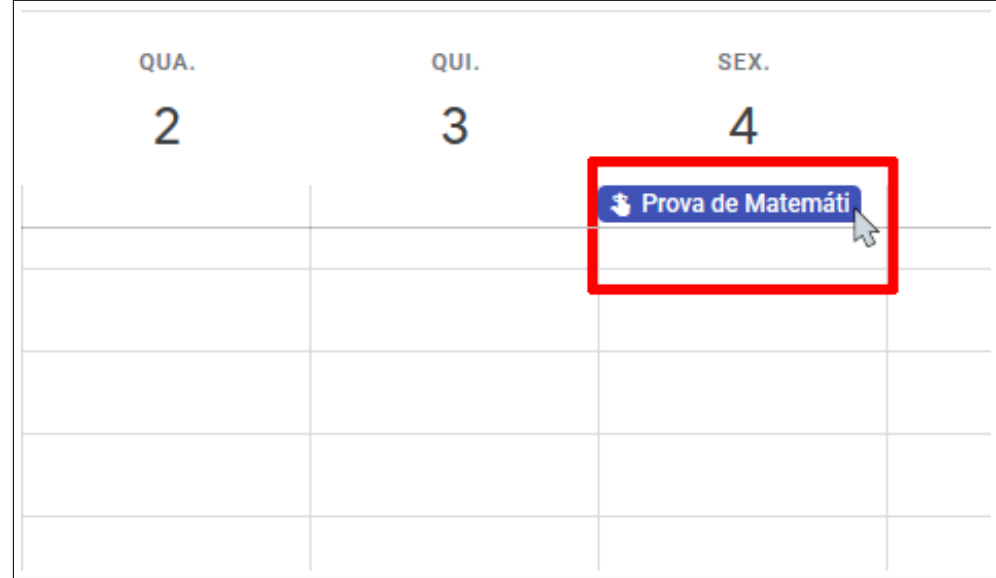

<span id="page-46-0"></span>Figura 3.14 – Concluíndo o lembrete

Fonte: Acervo da Unidade

Após clicar uma nova aba será aberta, nela selecione a opção **Marcar como concluído**, como exibido na Figura [3.15.](#page-46-1) E pronto, seu lembrete será concluído.

<span id="page-46-1"></span>Figura 3.15 – Concluíndo o lembrete

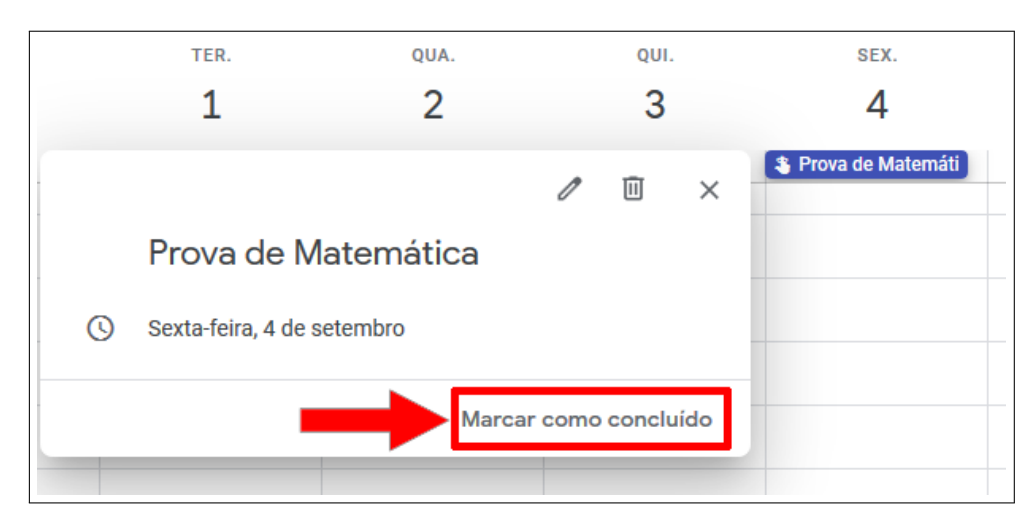

Fonte: Acervo da Unidade

A diferença entre Evento e lembrete é que, um Evento tem horário de início e horário de término e você pode adicionar convidados e entre outras funções. Já um Lembrete serve justamente para te lembrar de alguma coisa sem um horário predefinido, por exemplo: quero me lembrar de ir ao mercado.

# <span id="page-47-0"></span>**4 Como acessar o Google Agenda no smartphone**

Neste tópico aprenderemos algumas funções básicas do Google Agenda no smartphone, como acessar um evento criado no computador no smartphone.

Atualmente na grande maioria dos smartphones o Google Agenda é um app nativo, ou seja, ele já vem instalado no seu smartphone e em alguns não é possível desinstalálo. Pois bem, vamos começar.

# <span id="page-47-1"></span>**4.1 Acessando o Google Agenda no smartphone**

Para acessar o Google Agenda no seu smartphone o procure no seu menu de aplicativos e clique nele, como demonstrado na Figura [4.1.](#page-47-2)

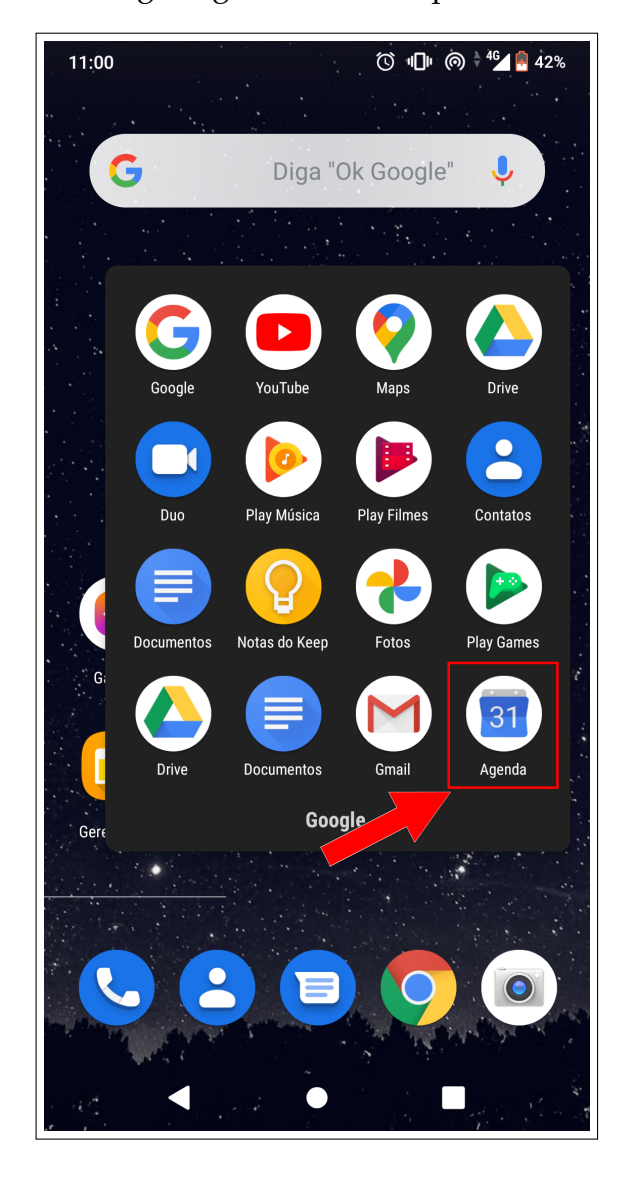

<span id="page-47-2"></span>Figura 4.1 – Acessando o Google Agenda no smartphone

Fonte: Acervo da Unidade

Ao clicar no aplicativo, ele será iniciado e você vai se deparar com a tela inicial do

Google Agenda, como exibido na Figura [4.2.](#page-48-1)

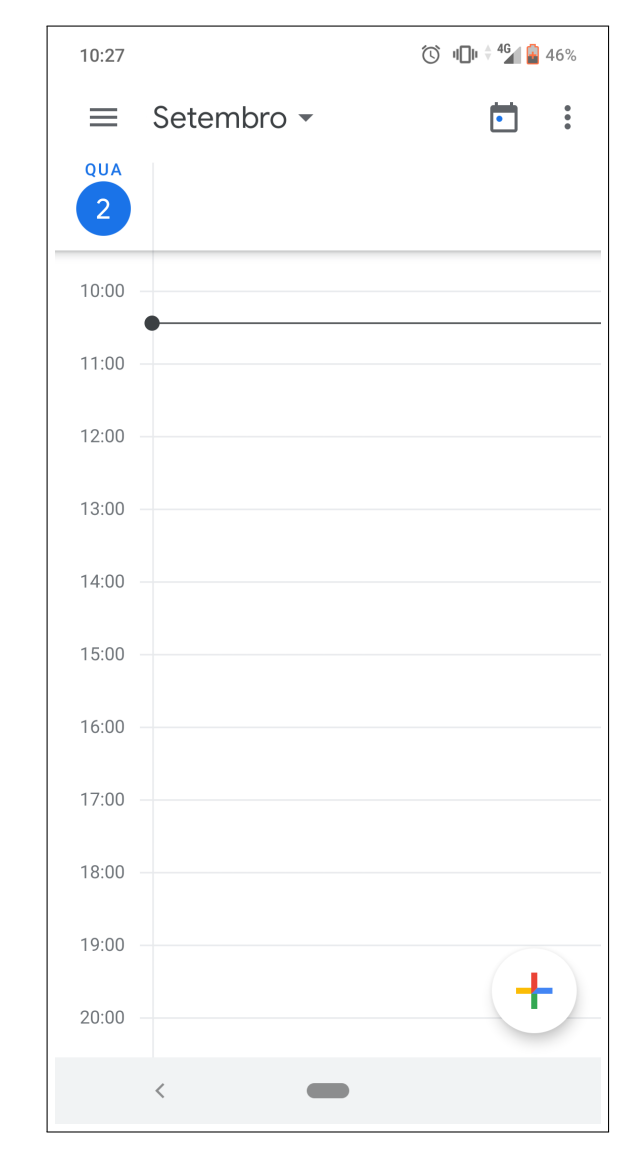

<span id="page-48-1"></span>Figura 4.2 – Acessando o Google Agenda no smartphone

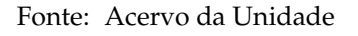

## <span id="page-48-0"></span>**4.2 Alterando a visualização da tela principal**

Como padrão o Google Agenda deixa a visualização da tela inicial como "Dia", para alterar clique no botão com a imagem de três listras horizontais encontrado na parte superior esquerda do aplicativos, como exibido na Figura [4.3.](#page-49-0)

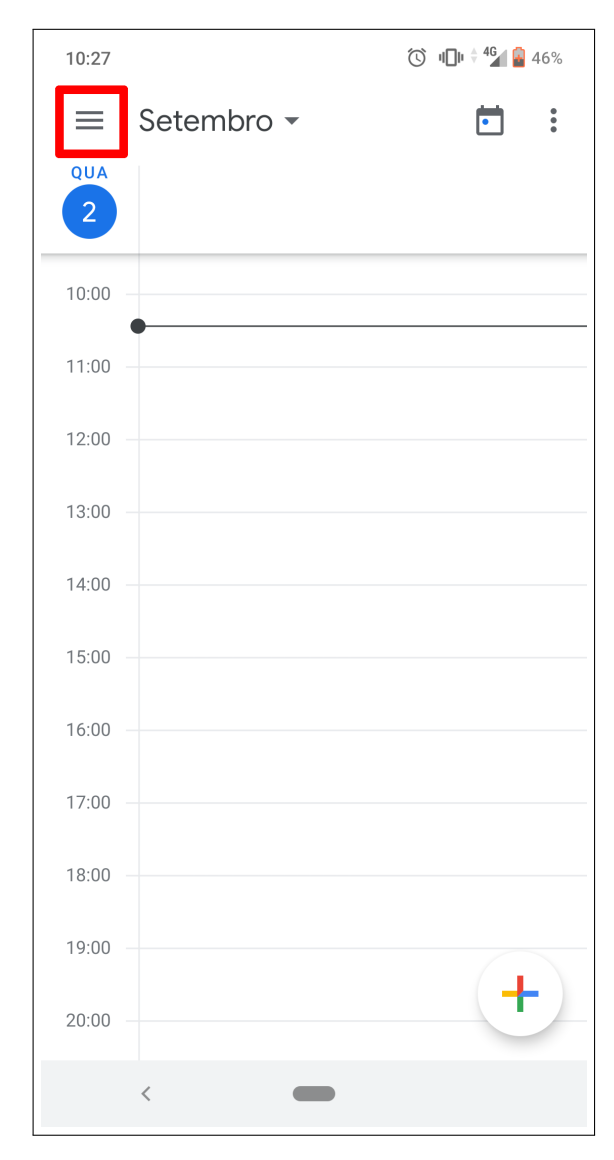

<span id="page-49-0"></span>Figura 4.3 – Alterando a tela principal

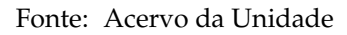

Ao clicar nesse botão, uma aba lateral será aberta lhe mostrando as opções de visualizações disponíveis. Neste tutorial eu escolhi a opção **Mês**, como pode ser visto na Figura [4.4.](#page-50-1)

<span id="page-50-1"></span>Figura 4.4 – Alterando a tela principal

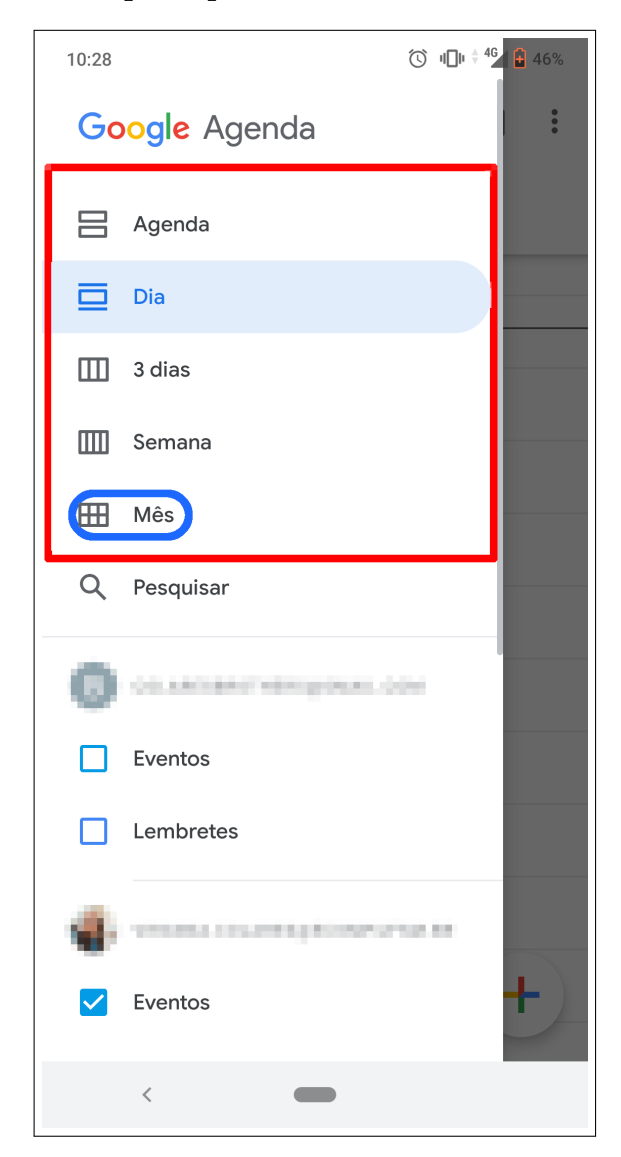

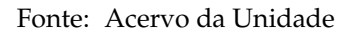

Selecionada a opão de visualização a sua tela principal será alterada.

### <span id="page-50-0"></span>**4.3 Criando um evento e lembrete**

É possível criar um evento ou lembrete também no aplicativo, para isso basta clicar no botão redondo com um símbolo de mais no centro, que se encontra na parte inferior direita da tela inicial, esse botão está destacado na Figura [4.5.](#page-51-1)

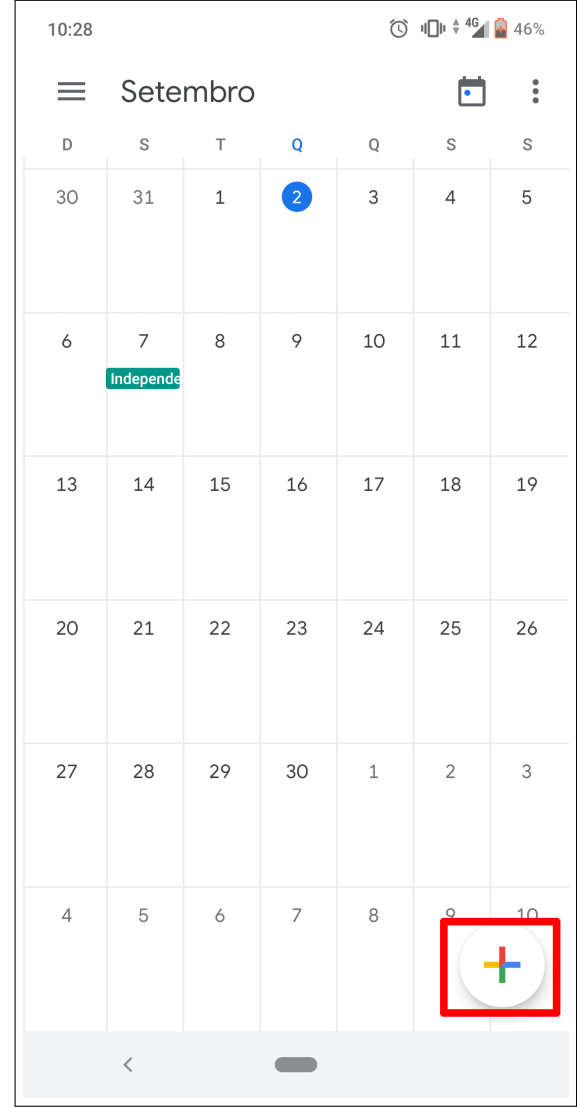

<span id="page-51-1"></span>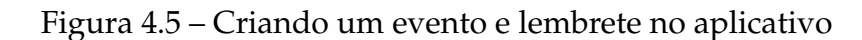

Fonte: Acervo da Unidade

#### <span id="page-51-0"></span>**4.3.1 Evento**

Ao clicar no botão citado na seção anterior, uma lista será exibida, para criar um evento basta clicar na opção **Evento** destacada na Figura [4.6.](#page-52-0)

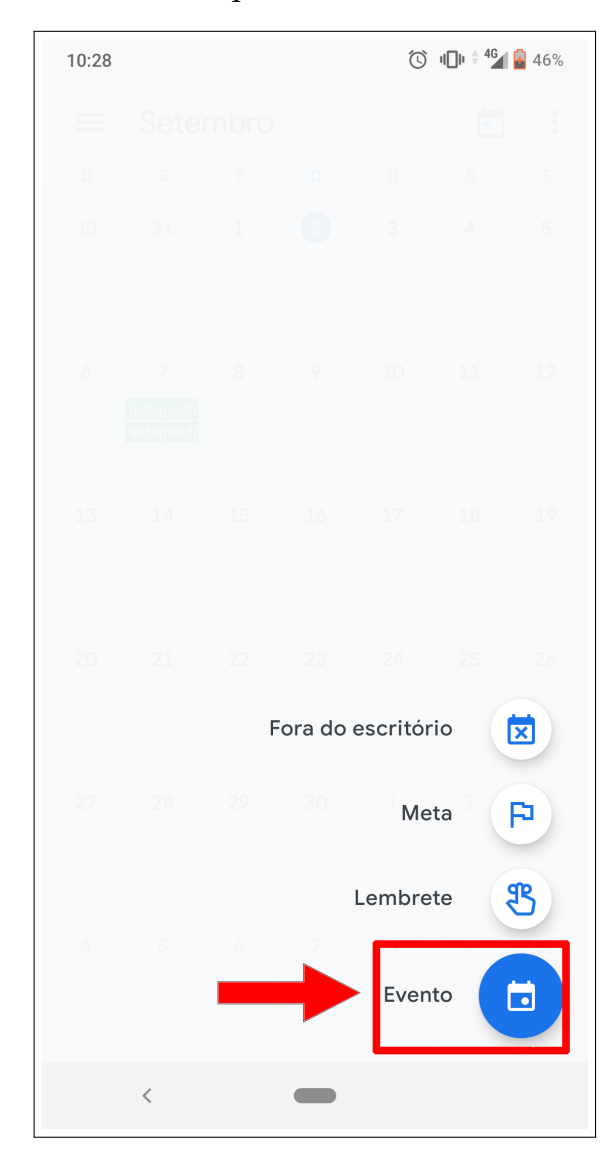

<span id="page-52-0"></span>Figura 4.6 – Criando um evento no aplicativo

Fonte: Acervo da Unidade

Ao clicar em criar Evento, você será redirecionado para a página de criação e configuração de evento, como exibido na Figura [4.7.](#page-53-1)

As configurações de evento do aplicativo para a versão web não são muito diferentes, portanto para configurá-lo no aplicativo você pode seguir os passos descritos na seção [2.1.](#page-5-1)

<span id="page-53-1"></span>Figura 4.7 – Criando um evento no aplicativo

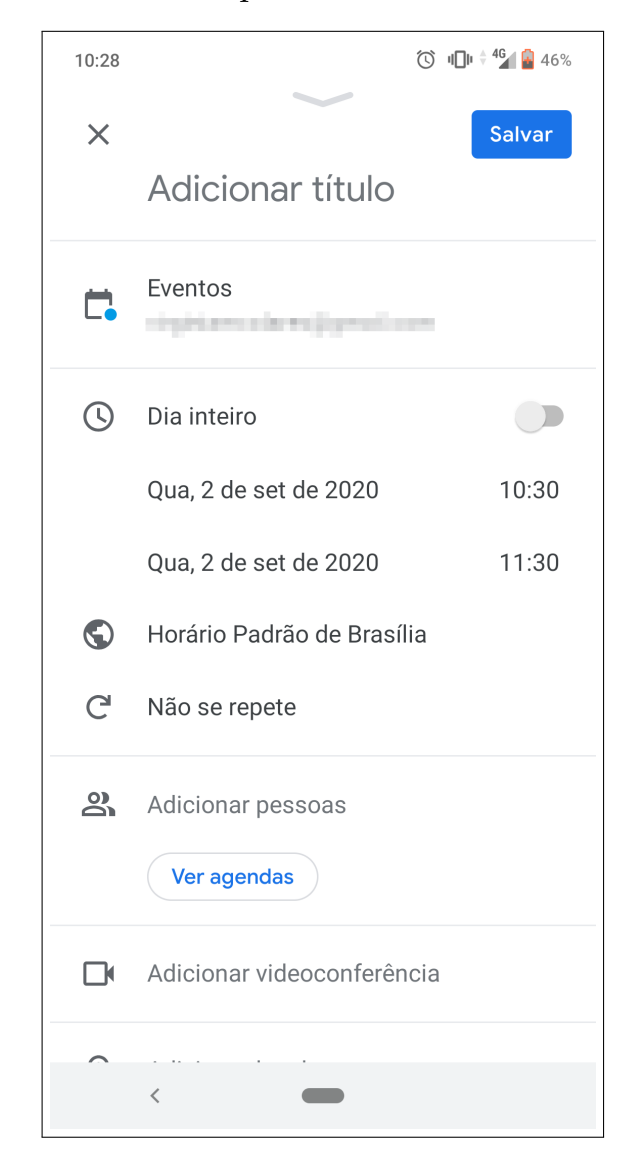

Fonte: Acervo da Unidade

#### <span id="page-53-0"></span>**4.3.2 Lembrete**

Para criar um lembrete, basta clicar na opção **Lembrete**, como destacado na Figura [4.8.](#page-54-0)

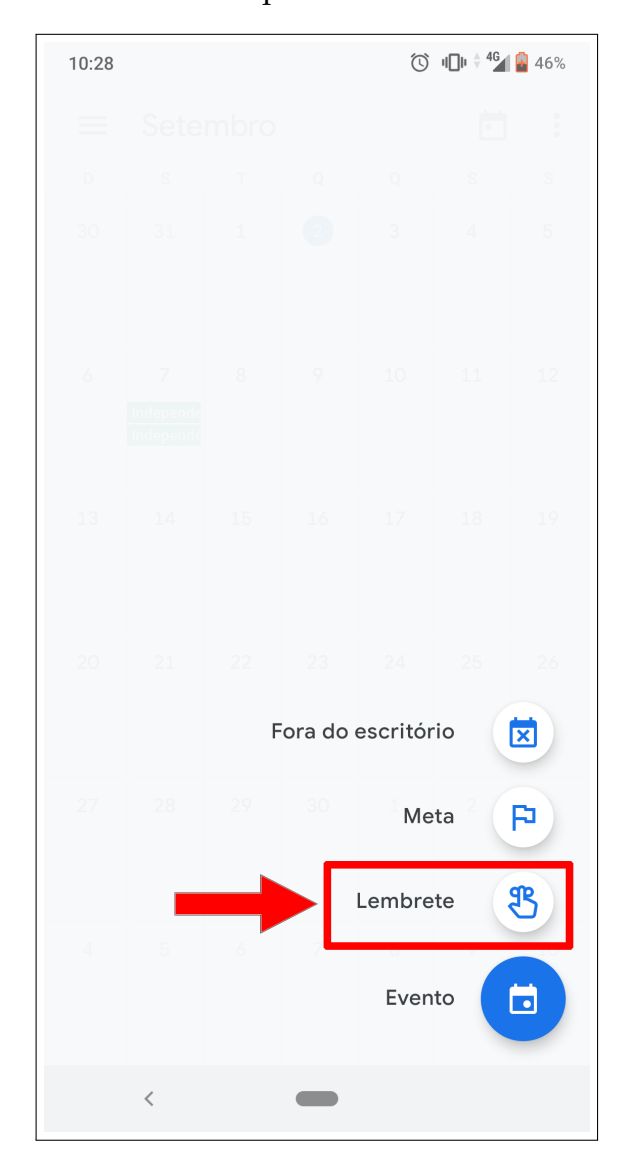

<span id="page-54-0"></span>Figura 4.8 – Criando um lembrete no aplicativo

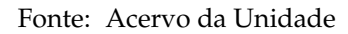

Ao selecionar lembrete, você será redirecionado para a página de criação e configuração de lembrete, como exibido na Figura [4.9.](#page-55-1)

As configurações de lembrete do aplicativo para a versão web não são muito diferentes, portanto para configurá-lo no aplicativo você pode seguir os passos descritos na seção [3.](#page-36-0)

<span id="page-55-1"></span>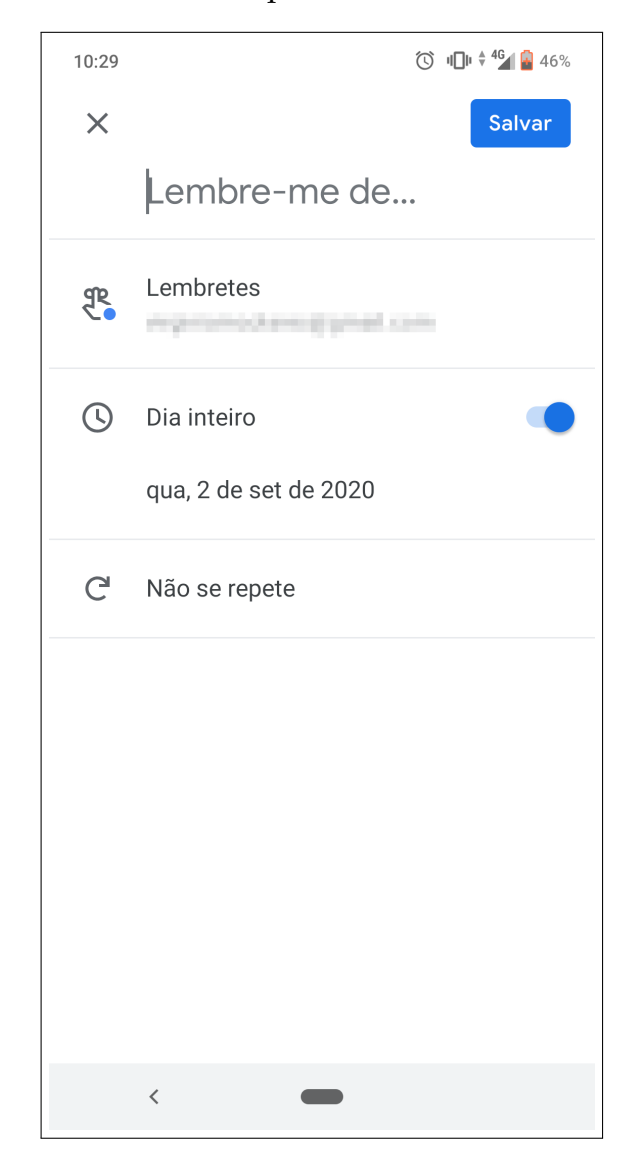

Figura 4.9 – Criando um lembrete no aplicativo

Fonte: Acervo da Unidade

### <span id="page-55-0"></span>**4.4 Dados no app X Dados na página web**

Uma informação importante é que todo evento ou lembrete que você criar usando o aplicativo sera exibido quando você acessar a página web e o contrário também é válido, por exemplo o evento que criamos na seção [2.1](#page-5-1) intitulado como **Aula de Informática**, pode ser visto no aplicativo, bem como o lembrete que criamos na seção [3,](#page-36-0) intitulado como **Prova de Matemática** também, como mostrado na Figura [4.10.](#page-56-1)

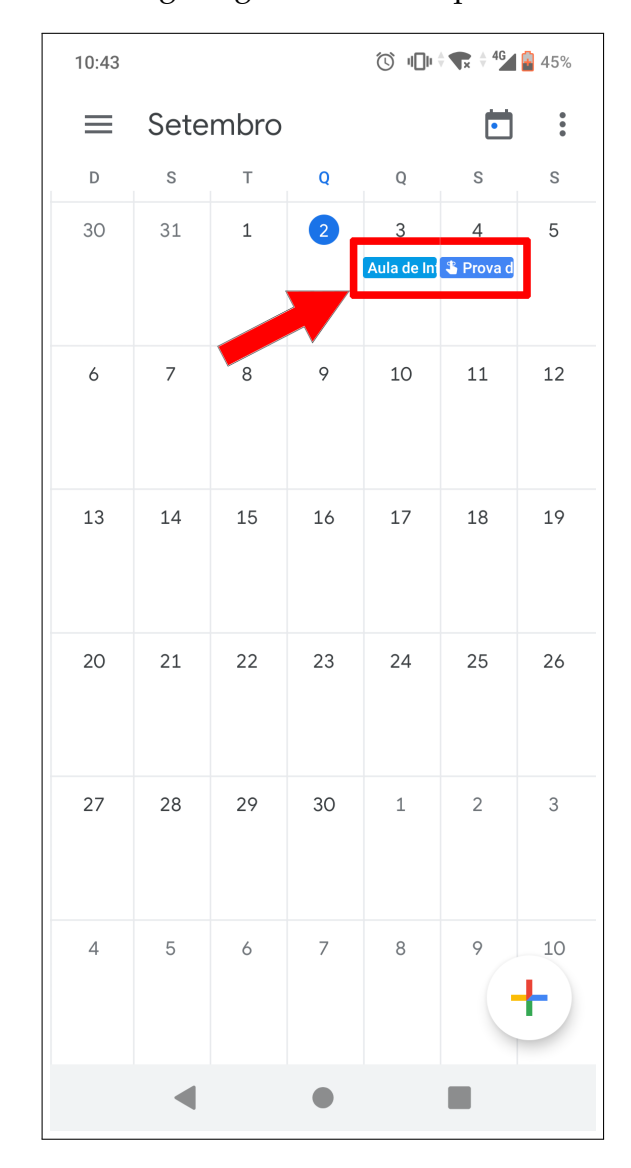

<span id="page-56-1"></span>Figura 4.10 – Acessando o Google Agenda no smartphone

Fonte: Acervo da Unidade

# <span id="page-56-0"></span>**5 Solicitando permissão para acessar outras agendas**

É possível você acessar a agenda de outras pessoas. Por exemplo você quer acessar a agenda de um laboratório, para isso você só precisa do e-mail deste laboratório para solicitar permissão.

**Obs.** Importante ressaltar que para solicitar outras agendas você deve estar acessando o Google Agenda pelo navegador/página web, pois o aplicativo para smartphone não possui está opção.

Para solicitar a permissão de acesso, vá em **Outras agendas** (que se encontra no menu lateral esquero do Google Agenda e clique no botão em formato de **mais**, como exibido na Figura [5.1.](#page-57-0)

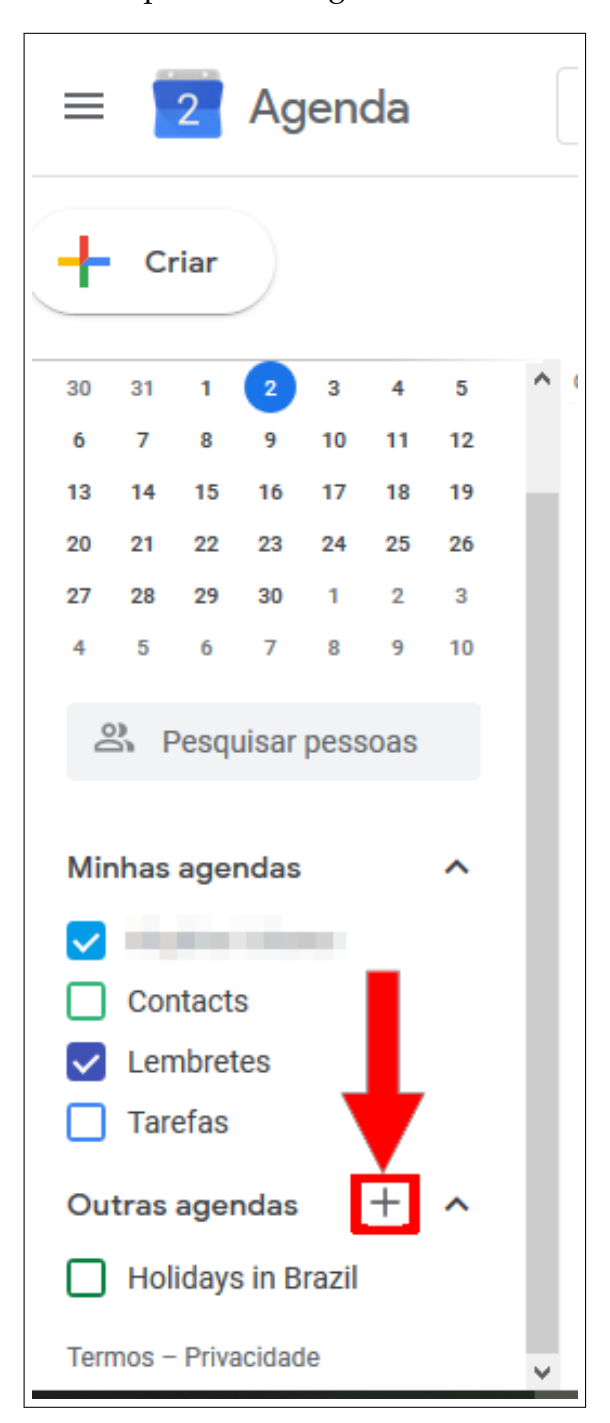

<span id="page-57-0"></span>Figura 5.1 – Solicitando acesso para outras agendas

Fonte: Acervo da Unidade

Ao clicar no botão uma aba lateral será aberta, nela clique na opção **Inscrever-se na agenda**, como destacado na Figura [5.2.](#page-58-0)

<span id="page-58-0"></span>Figura 5.2 – Solicitando acesso para outras agendas

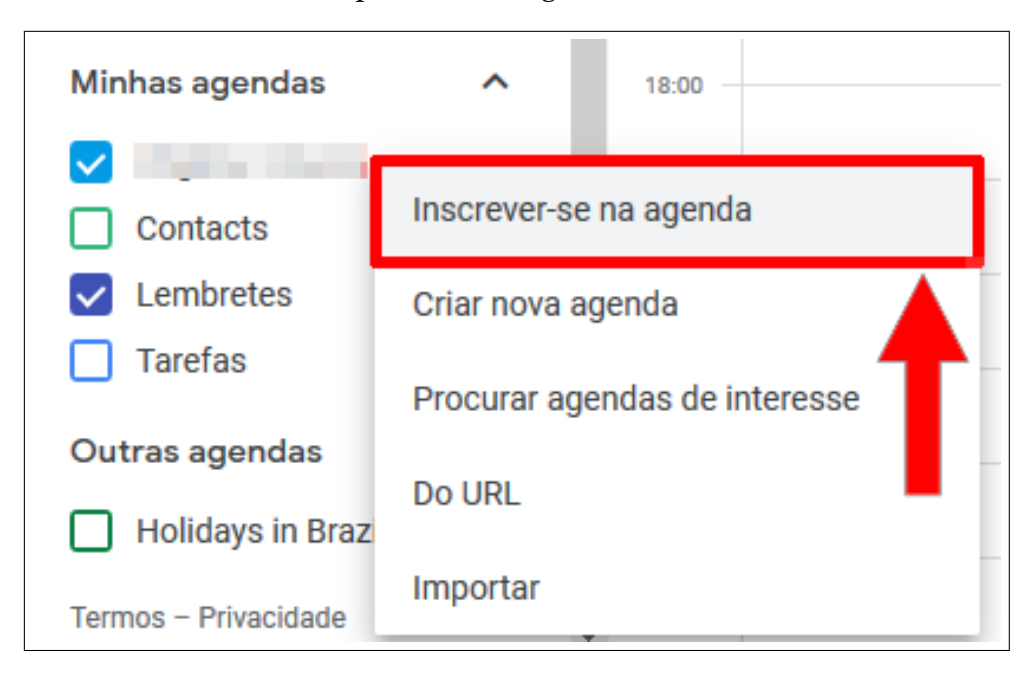

Fonte: Acervo da Unidade

Após isso você sera redirecionado a uma nova página, nela digite o e-mail de onde você quer obter acesso a agenda. Como destacado na Figura [5.3.](#page-58-1)

<span id="page-58-1"></span>Figura 5.3 – Solicitando acesso para outras agendas

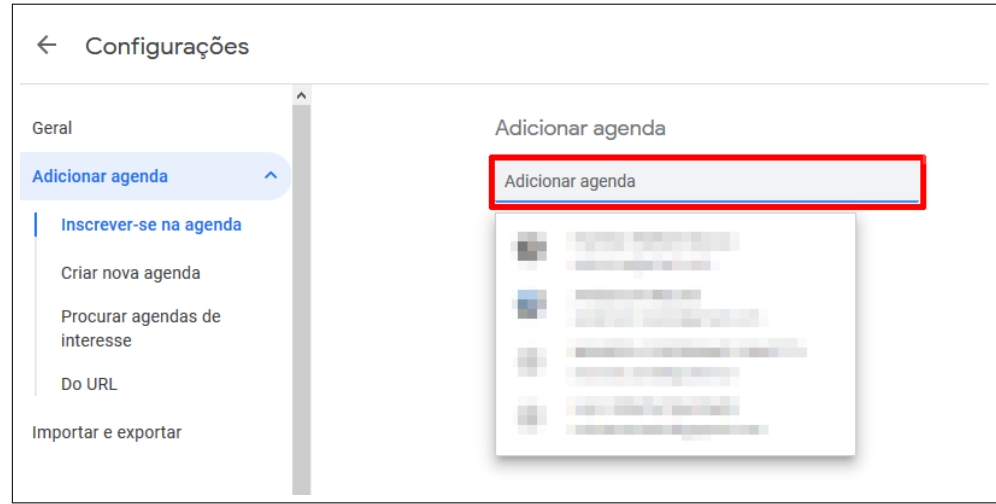

Fonte: Acervo da Unidade

Após digitar o e-mail uma aba será aberta lhe informando que você não tem acesso a agenda do e-mail solicitado e pedindo que você o solicite. Para isso basta clicar no botão **Solicitar acesso**, destacado na Figura [5.4.](#page-59-0)

<span id="page-59-0"></span>Figura 5.4 – Solicitando acesso para outras agendas

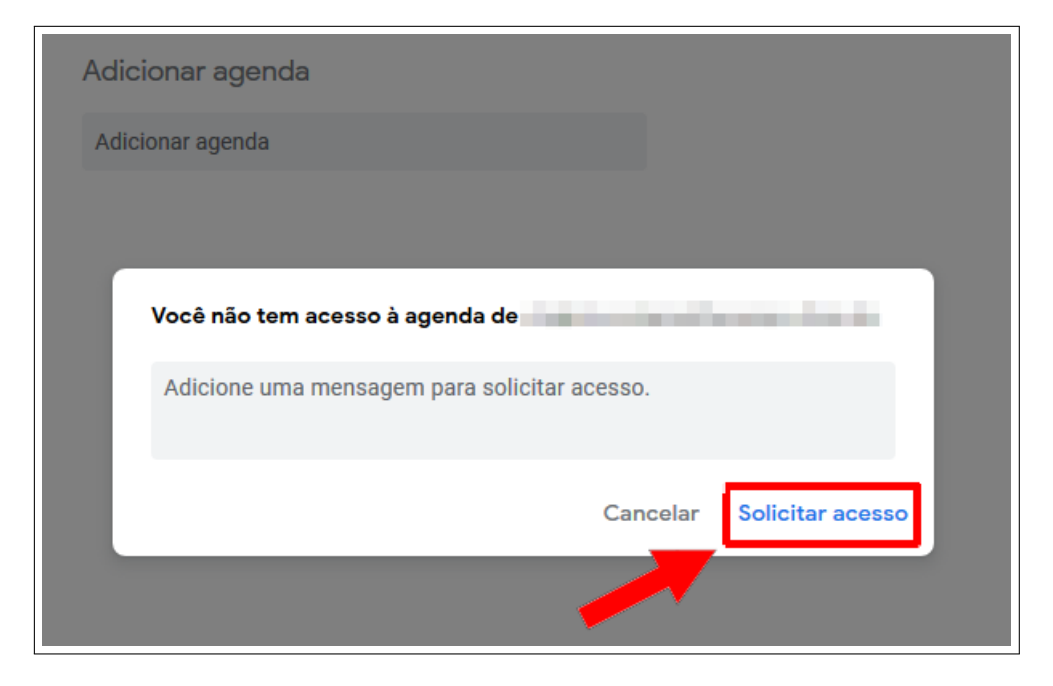

Fonte: Acervo da Unidade

E pronto! Assim que seu acesso for liberado aparecerá na sua agenda - tanto na página web como no aplicativo - os eventos e lembretes do e-mail solicitado.

# **Referências**

Site oficial do Google Agenda - [<https://calendar.google.com/calendar/r>.](https://calendar.google.com/calendar/r)

O que é o Google Agenda e outras informações - [<https://canaltech.com.br/>.](https://canaltech.com.br/)

Imagens do(a) próprio(a) autor(a).